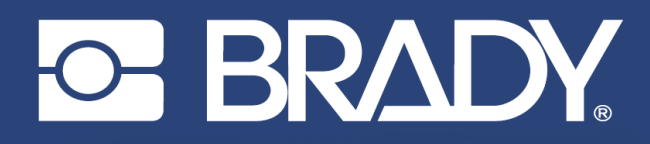

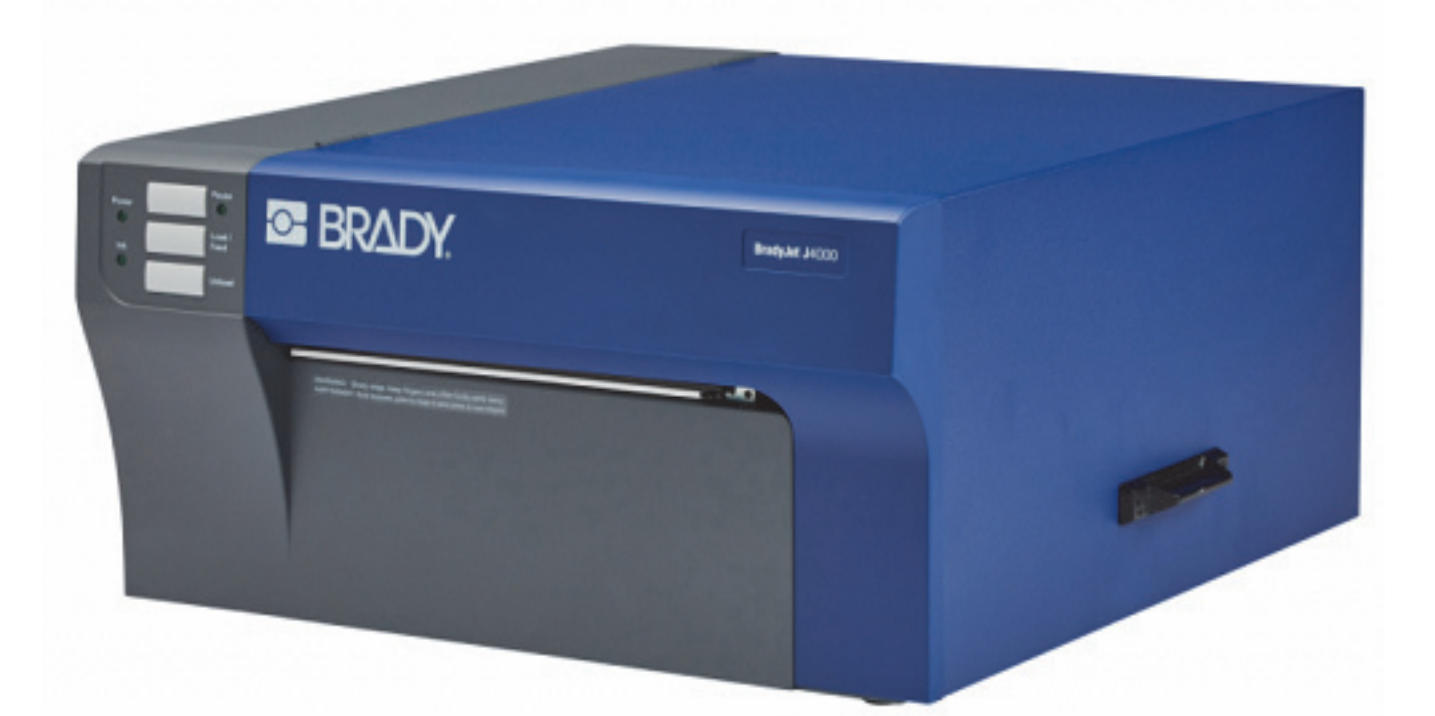

# **BradyJet J4000 COLOR LABEL PRINTER**

Manual do utilizador

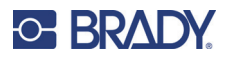

# **Direitos de autor e marcas**

#### **Exclusão de responsabilidade**

Este manual é propriedade da Brady Worldwide, Inc. (doravante designada por «Brady») e pode ser revisto periodicamente sem aviso prévio. A Brady rejeita qualquer acordo de fornecimento dessas revisões ao utilizador, se as houver.

Este manual está protegido por direitos de autor com todos os direitos reservados. Nenhuma parte deste manual pode ser copiada ou reproduzida por quaisquer meios sem o prévio consentimento por escrito da Brady.

Embora tenham sido tomadas todas as precauções na elaboração deste documento, a Brady não assume qualquer responsabilidade perante qualquer parte por quaisquer perdas ou danos causados por erros ou omissões ou por declarações resultantes de negligência, acidente ou qualquer outra causa. A Brady também não assume qualquer responsabilidade resultante da aplicação ou utilização de qualquer produto ou sistema aqui descrito; nem qualquer responsabilidade por danos acidentais ou consequentes resultantes da utilização deste documento. A Brady rejeita todas as garantias de comerciabilidade ou adequação a um determinado fim.

A Brady reserva-se o direito de fazer alterações sem aviso prévio a qualquer produto ou sistema aqui incluído, de modo a melhorar a sua fiabilidade, função ou conceção.

#### **Marcas comerciais**

J4000 é uma marca comercial da Brady Worldwide, Inc.

Microsoft, Windows, Excel, Access e SQL Server são marcas comerciais registadas da Microsoft Corporation.

Qualquer marca ou nome de produto referido neste manual é uma marca (™) ou marca registada (<sup>®</sup>) das respetivas empresas ou organizações.

© 2022 Brady Worldwide, Inc. Todos os direitos reservados.

Y5055908

Revisão B

Brady Worldwide, Inc. 6555 West Good Hope Road Milwaukee, WI 53223 [bradyid.com](www.bradycorp.com)

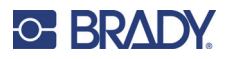

# **Garantia Brady**

Os nossos produtos são comercializados tendo como pressuposto que o comprador irá testá-los em utilização prática e determinar a sua adaptabilidade às utilizações previstas. A Brady garante ao comprador que os seus produtos estão isentos de defeitos relativamente a materiais e a mão de obra, mas limita as suas obrigações, ao abrigo da presente garantia, à substituição do produto caso a Brady considere que o mesmo estava defeituoso no momento da venda. A presente garantia não abrange as pessoas que obtenham o produto do comprador.

A PRESENTE GARANTIA SUBSTITUI QUALQUER OUTRA GARANTIA, EXPRESSA OU IMPLÍCITA, INCLUINDO, ENTRE OUTRAS, QUALQUER GARANTIA IMPLÍCITA DE COMERCIALIZAÇÃO OU ADEQUAÇÃO A UM FIM ESPECÍFICO E QUALQUER OBRIGAÇÃO OU RESPONSABILIDADE POR PARTE DA BRADY. A BRADY NÃO SERÁ RESPONSÁVEL, EM NENHUMA CIRCUNSTÂNCIA, POR QUALQUER PERDA, DANO, CUSTO OU DANOS CONSEQUENCIAIS DE QUALQUER TIPO DECORRENTE DA UTILIZAÇÃO OU DA INCAPACIDADE DE UTILIZAÇÃO DOS PRODUTOS DA BRADY.

## **Segurança e ambiente**

Leia e compreenda este manual antes de utilizar a impressora J4000 pela primeira vez. Este manual descreve todas as funções principais da impressora J4000.

#### **Precauções**

Antes de utilizar a impressora J4000, tenha em atenção as seguintes precauções:

- Leia atentamente todas as instruções antes de utilizar a impressora e antes de executar qualquer procedimento.
- Não coloque a unidade numa superfície ou num suporte instável.
- Não coloque objetos em cima da unidade.
- Não obstrua a parte superior.
- Utilize sempre a impressora numa área bem ventilada. Não tape as ranhuras e as aberturas da unidade, destinadas a ventilação.
- Utilize apenas a fonte de alimentação indicada na etiqueta de classificação.
- Utilize apenas o cabo de alimentação fornecido com a unidade.
- Não coloque objetos em cima do cabo de alimentação.

# <span id="page-3-0"></span>**Assistência técnica e registo**

### **Informações de contacto**

Para reparação ou assistência técnica, localize o seu centro de Assistência Técnica local da Brady ao aceder aos seguintes sites:

- **Estados Unidos:** [bradyid.com/techsupport](www.bradyid.com/techsupport)
- **Canadá:** [bradycanada.ca/contact-us](http://www.bradycanada.ca/contact-us)
- **México:** [bradyid.com.mx/es-mx/contacto](www.bradyid.com.mx/es-mx/contacto)
- **América Latina:** bradylatinamerica.com/es-mx/soporte-técnico
- **Europa:** [bradyeurope.com/services](www.bradyeurope.com/services)
- **Austrália:** [bradyid.com.au/technical-support](https://www.bradyid.com.au/technical-support)
- **Ásia-Pacífico:** [brady.co.uk/landing-pages/global-landing-page](www.brady.co.uk/landing-pages/global-landing-page)

#### **Informações de registo**

Para registar a sua impressora, aceda ao seguinte site:

• [bradycorp.com/register](www.bradycorp.com/register) 

#### **Reparação e devolução**

Se, por algum motivo, necessitar de devolver o produto para efeitos de reparação, contacte a Assistência Técnica da Brady para obter informações sobre reparação e substituição.

## **Convenções do documento**

Ao utilizar este manual, é importante que compreenda as convenções utilizadas ao longo do documento.

- Todas as ações do utilizador são indicadas por texto a **negrito**.
- As referências a menus, janelas, botões e ecrãs são indicadas por texto em *itálico*.

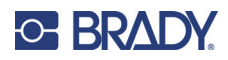

# Índice

### 1 · Introdução

 $\overline{\mathbf{2}}$ 

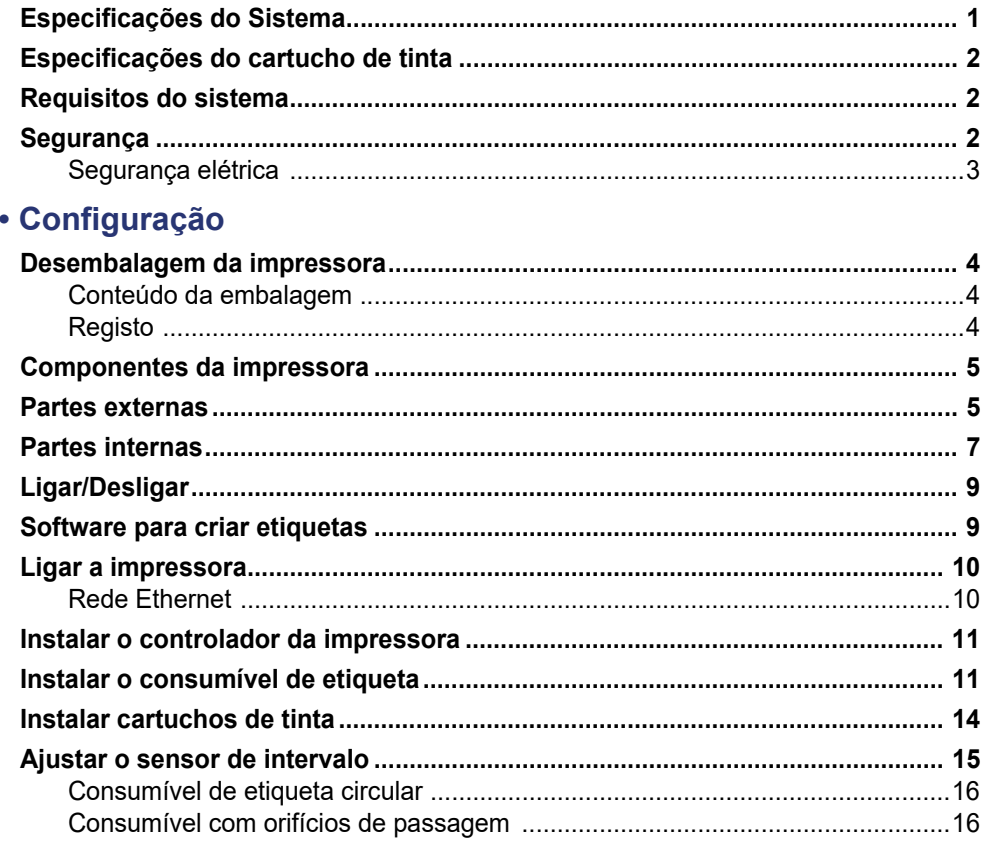

### 3 . Utilizar as ferramentas do sistema

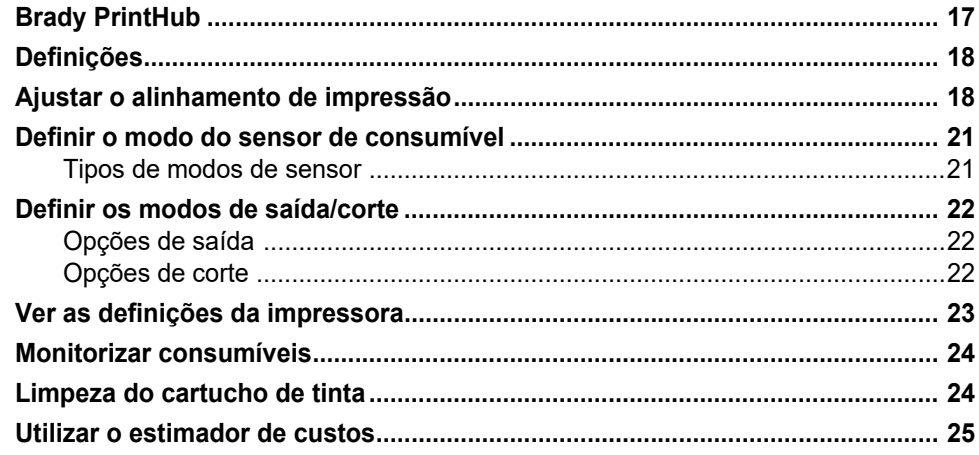

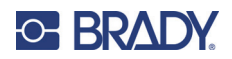

# 4 . Imprimir etiquetas

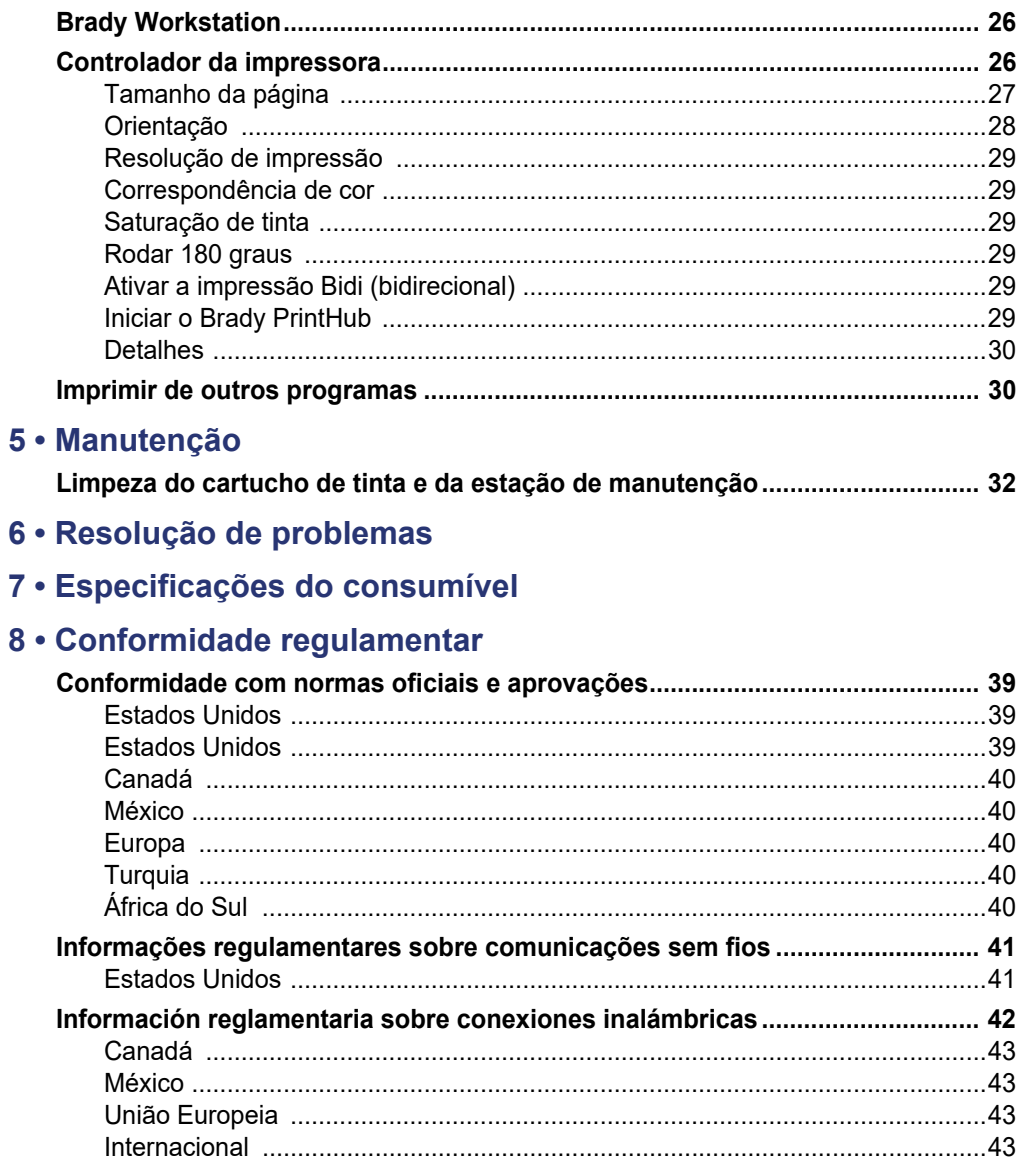

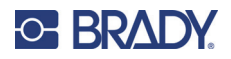

# <span id="page-6-0"></span>**1 Introdução**

A impressora de etiquetas a cores BradyJet J4000 destina-se a imprimir texto e códigos de barras perfeitamente nítidos, cores vibrantes e até impressionantes fotografias realistas diretamente em rolos de etiquetas, em cartolina e numa variedade de outros suportes aprovados. Para obter o software Brady Workstation, aceda a [http://workstation.bradyid.com/.](http://workstation.bradyid.com/)

Para obter mais informações sobre a programação da impressora, contacte a Assistência técnica. Consulte [«Assistência técnica e registo» na página iv](#page-3-0).

Para obter instruções sobre a utilização geral, consulte [«Imprimir etiquetas» na página 26](#page-31-3) deste manual.

## <span id="page-6-1"></span>**Especificações do Sistema**

A impressora BradyJet J4000 possui as seguintes especificações:

- Resolução de impressão até 4800 DPI
- Modo de rascunho: 114,3 mm (4,5 pol.) por segundo; modo normal: 45,7 mm (1,8 pol.) por segundo; modo de alta qualidade: velocidade de impressão de 20,3 mm (0,8 pol.) por segundo
- Cartucho de tinta ciano, magenta e amarelo único de alta capacidade; preto Process Black
- 16,7 milhões de cores
- Sensor de acesso móvel para etiquetas pré-cortadas
- Suporta etiquetas com uma largura mínima de 13 mm (0,5 pol.) e máxima de 203,2mm (8,0 pol.) (altura imprimível máxima de 609 mm [24 pol.])
- Garantia de um ano

#### *Dimensões físicas*

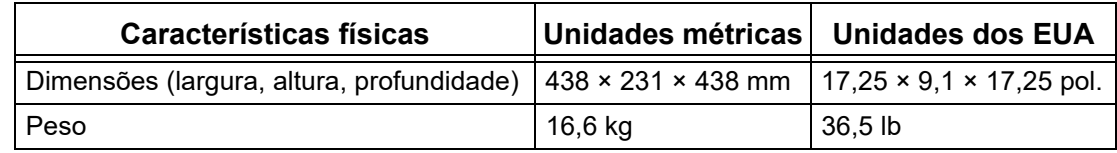

#### *Intervalos ambientais*

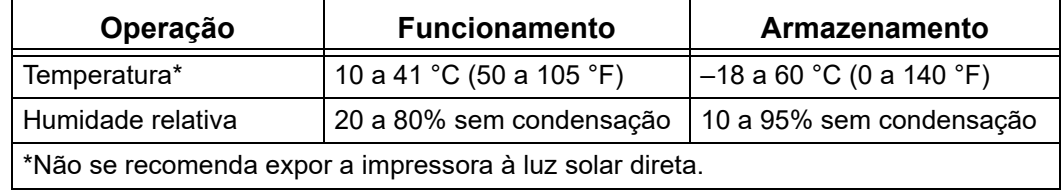

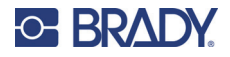

#### *Especificações elétricas*

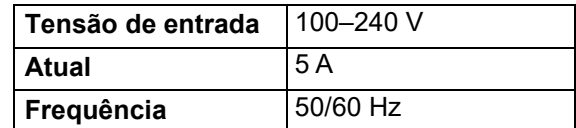

## <span id="page-7-0"></span>**Especificações do cartucho de tinta**

#### *Vida útil*

- Por abrir, cartuchos vedados 1 ano
- Cartuchos abertos armazenados na impressora 3 meses
- Cartuchos abertos armazenados fora da impressora, num recipiente de armazenamento 1 mês

#### *Intervalos ambientais*

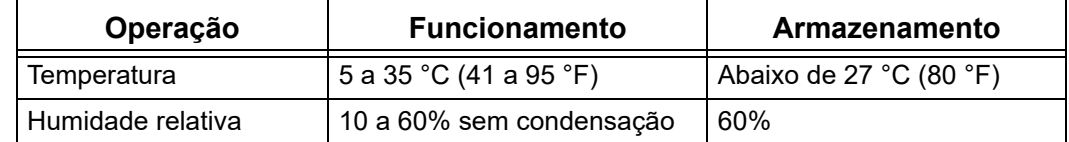

## <span id="page-7-1"></span>**Requisitos do sistema**

Os seguintes requisitos são os recomendados para o computador em que instalar o controlador da impressora:

- Sistema operativo:
	- Microsoft® Windows® 7
	- Microsoft Windows 8
	- Microsoft Windows 10

## <span id="page-7-2"></span>**Segurança**

As informações seguintes são necessárias para o funcionamento seguro da impressora. Certifique-se de que lê esta secção antes de configurar ou utilizar a impressora.

Cumpra sempre as normas de segurança que regulam o ambiente de utilização. Cumpra também as seguintes regras de segurança incluídas nas normas específicas ou acrescentadas a elas:

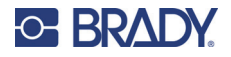

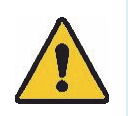

**AVISO!** Não use roupas largas, como mangas compridas ou cachecóis, que possam ficar presas na unidade.

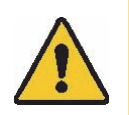

**CUIDADO!** *Mantenha as áreas em redor da unidade sempre limpas.*

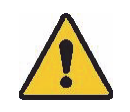

**AVISO!** Não remova os painéis exteriores. Não existem peças no interior que possam ser reparadas pelo utilizador.

### <span id="page-8-0"></span>**Segurança elétrica**

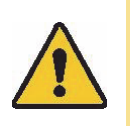

**CUIDADO!** *Certifique-se de que a tomada elétrica está ligada à terra.*

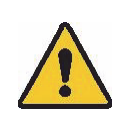

**AVISO!** Para evitar o risco de incêndio ou choque elétrico, não exponha o aparelho à chuva ou à humidade.

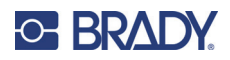

# <span id="page-9-0"></span>**2 Configuração**

## <span id="page-9-1"></span>**Desembalagem da impressora**

Guarde todos os materiais de embalagem! Estes serão necessários se tiver de enviar a impressora.

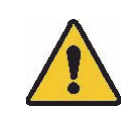

**CUIDADO!** A lâmina de corte na parte inferior dianteira da impressora possui uma extremidade afiada.

### <span id="page-9-2"></span>**Conteúdo da embalagem**

Certifique-se de que a caixa da impressora permanece sempre na posição vertical. Não coloque a caixa de lado.

- 1. Retire a impressora da caixa e remova o saco de plástico de proteção.
- 2. Coloque a impressora sobre uma superfície plana e nivelada com espaço suficiente em todos os lados para permitir o fluxo de ar e abrir a tampa.

**Nota:** Não coloque a impressora junto de fontes de calor, tais como radiadores ou condutas de ar, ou num local sujeito a luz solar direta, poeiras excessivas ou vibrações ou choques mecânicos.

- 3. Remova os seguintes itens adicionais da caixa:
- Unidade flash USB com o seguinte:
	- Controlador da impressora
	- Guia de instalação do controlador
	- Manual do utilizador da J4000
	- Guia de início rápido da J4000
- Adaptador de corrente
- Cabo de alimentação
- Cabo USB
- Cartucho de tinta J4000 CMY (J40-CMY)
- Tampas de armazenamento de cartuchos de tinta J4000 (J40-CAP)

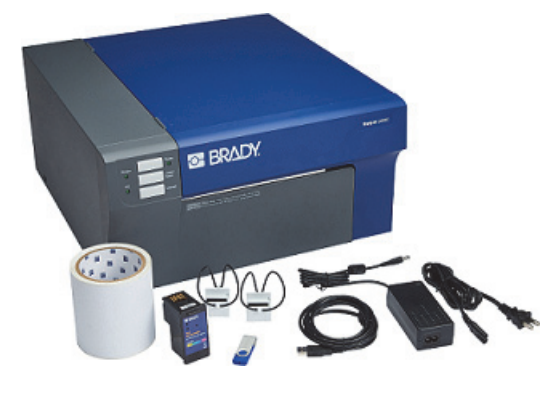

• ROLO DE ALINHAMENTO J4000, B2595, 101 mm  $\times$  6,1 m (4 pol.  $\times$  20 pés)

#### <span id="page-9-3"></span>**Registo**

Registe a sua impressora online em www.bradycorp.com/register e obtenha assistência e atualizações gratuitas para o seu produto!

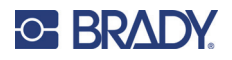

## <span id="page-10-0"></span>**Componentes da impressora**

## <span id="page-10-1"></span>**Partes externas**

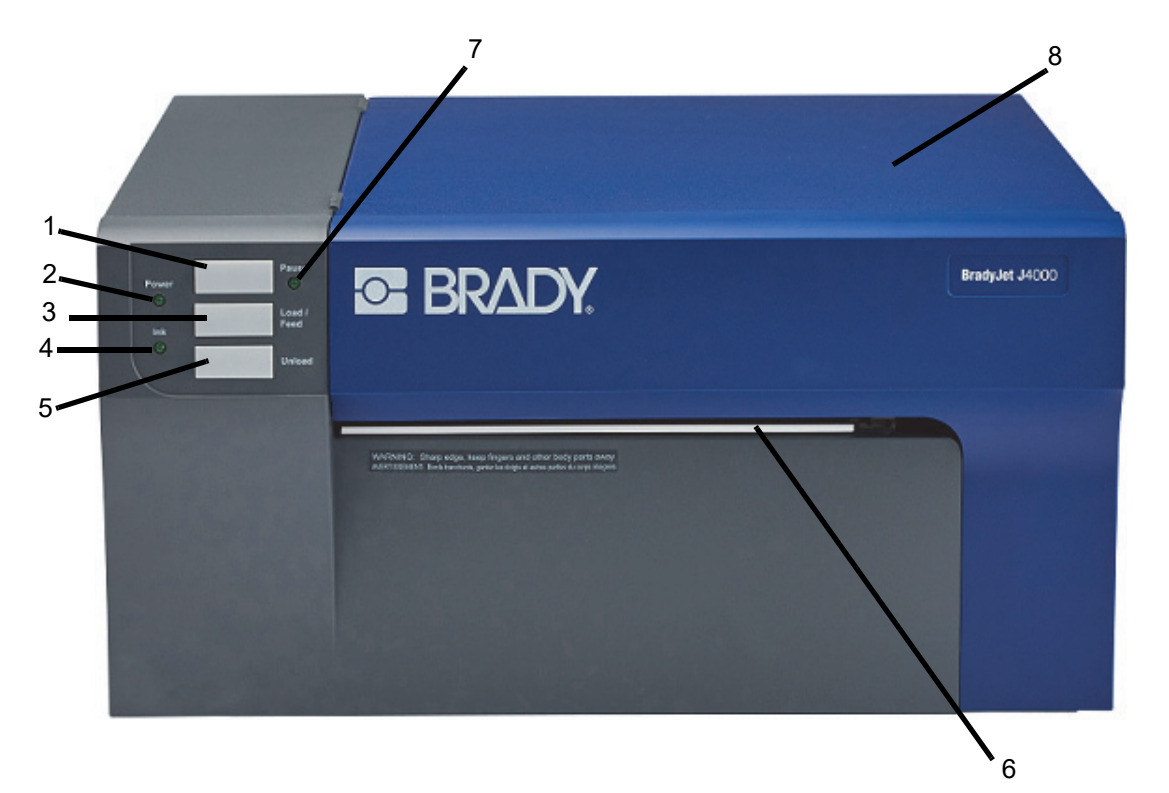

1. **Botão de pausa**: prima para colocar uma tarefa em pausa e permitir o carregamento de consumível de etiqueta e cartuchos de tinta.

A impressora é colocada em pausa após a conclusão da impressão da etiqueta atual.

- 2. **LED de alimentação:** acende-se quando a impressora está ligada e pronta para receber tarefas de impressão.
- 3. **Botão Carregar/Alimentar:** é premido para carregar consumível se a impressora não detetar automaticamente o rolo.

Quando o consumível é carregado, cada pressão do botão irá fazer com que uma etiqueta seja alimentada através da impressora.

- 4. **LED de pouca tinta:** acende-se quando restam 5% ou menos de tinta.
- 5. **Botão Descarregar:** descarrega o consumível instalado ao invertê-lo através da impressora.

**Nota:** certifique-se de que corta as etiquetas impressas antes de premir o botão Descarregar.

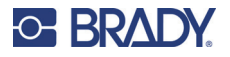

6. **Barra de corte de etiquetas:** um rebordo serrilhado para cortar perfeitamente as etiquetas concluídas da impressora.

**Nota:** para uma alimentação de etiquetas mais eficiente, deixe a proteção da barra de corte no devido lugar durante a impressão.

- 7. **LED Pausa:** acende-se quando a impressora está em pausa.
- 8. **Tampa:** abra para aceder ao interior da impressora.

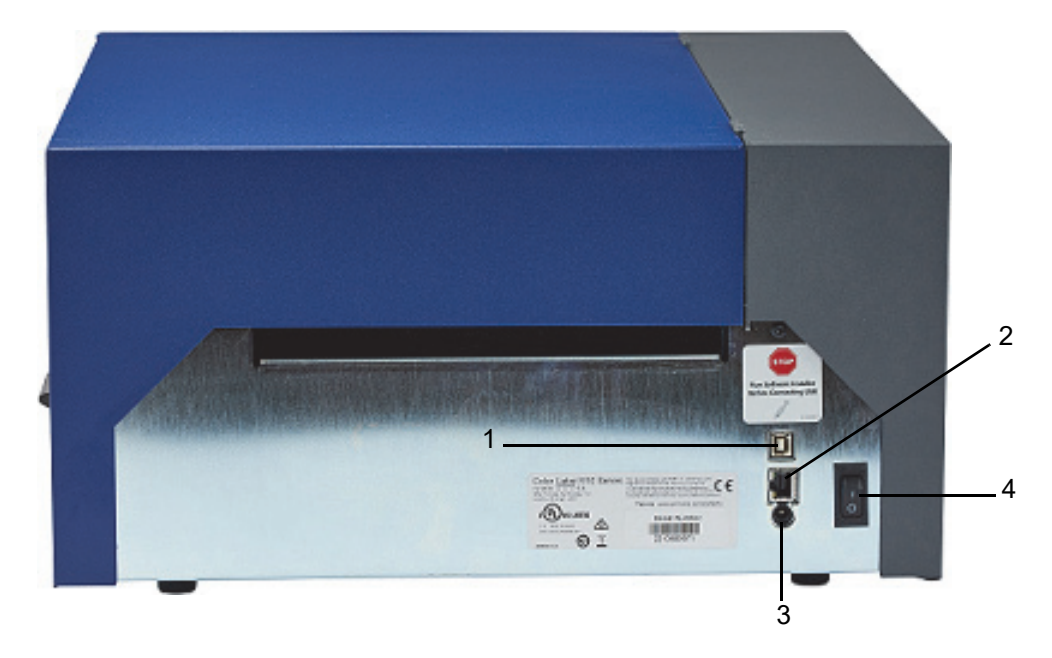

- 1. **Porta do dispositivo USB:** ligue a impressora à porta USB de um computador para enviar etiquetas criadas com a Brady Workstation diretamente para a impressora.
- 2. **Tomada de rede:** ligue a impressora à rede com um cabo Ethernet.
- 3. **Entrada de alimentação:** A impressora está equipada com uma fonte de alimentação universal e pode funcionar com uma tensão de 100 a 240 V~, 50/60 Hz.
- 4. **Interruptor de corrente:** controla a alimentação principal da unidade.

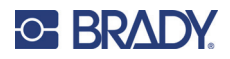

# <span id="page-12-0"></span>**Partes internas**

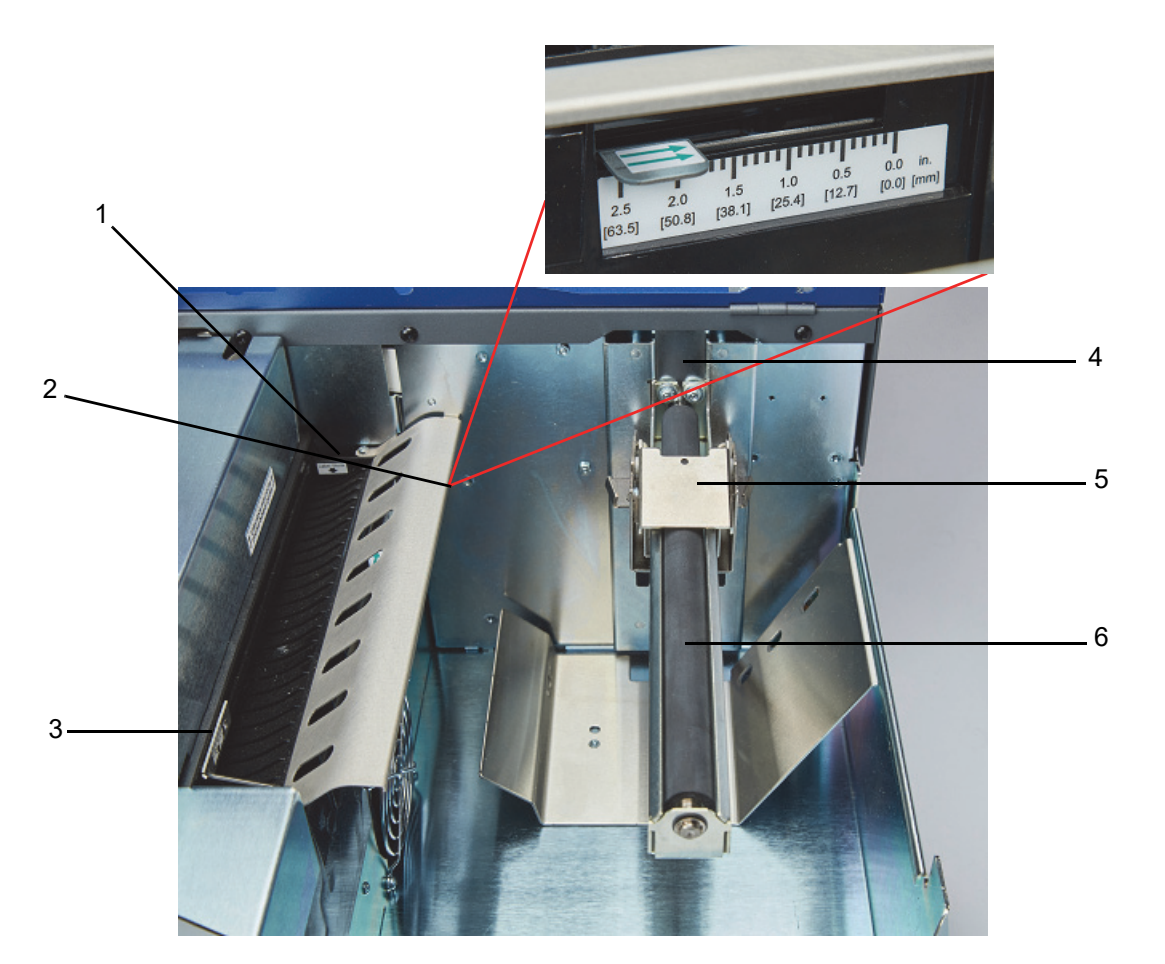

- 1. Guia da garganta fixa
- 2. Ajuste do sensor
- 3. Guia da garganta ajustável
- 4. Batente do rolo
- 5. Guia do rolo
- 6. Braço do rolo

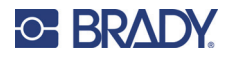

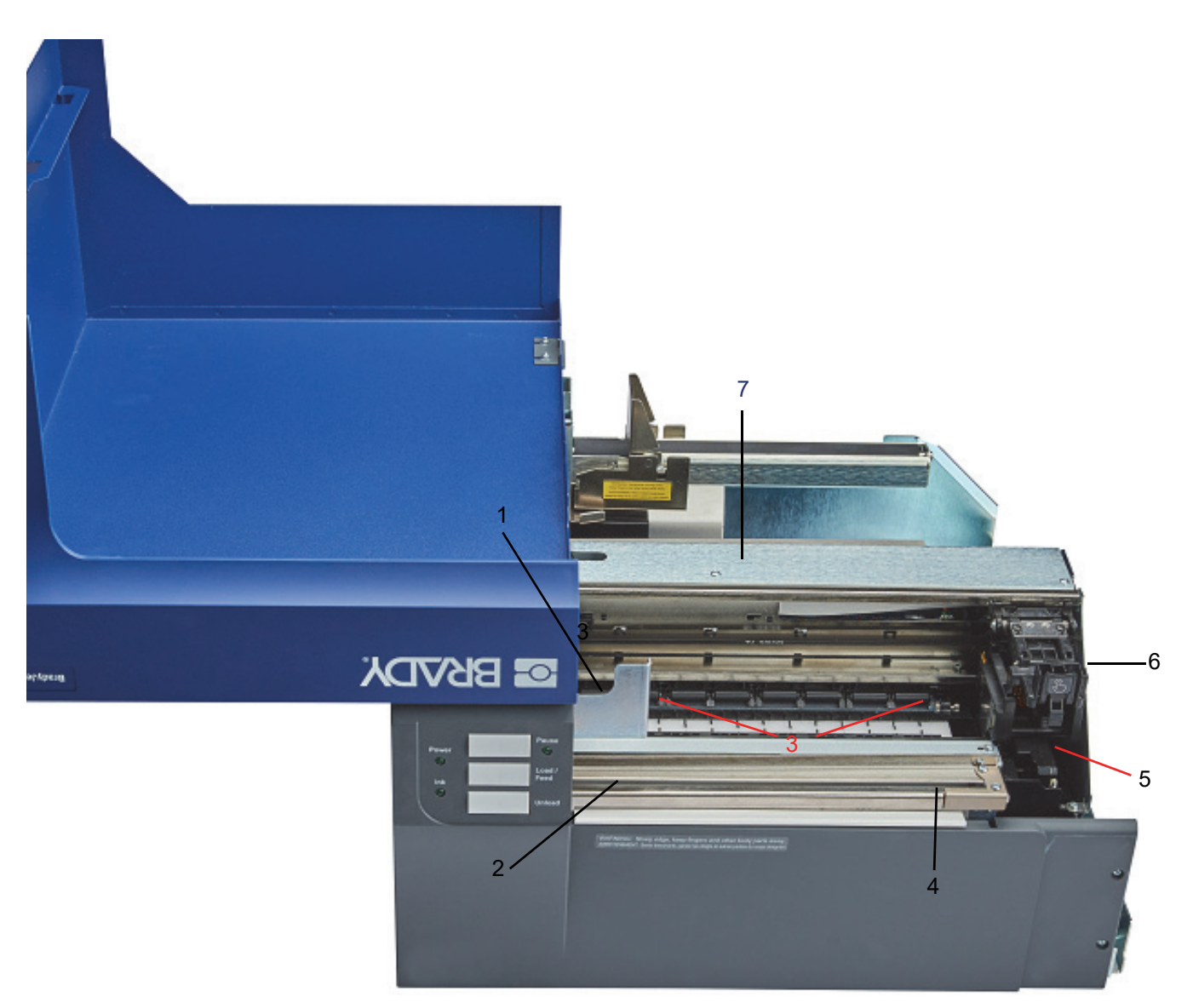

- 1. Rolo tensor
- 2. Calha do cortador
- 3. Rolos de pressão
- 4. Porta de acesso à roda do cortador
- 5. Estação de manutenção (localizada sob o porta-cartuchos)
- 6. Porta-cartuchos: aloja o cartucho de tinta
- 7. Painel de acesso ao consumível: abra para eliminar obstruções de consumível

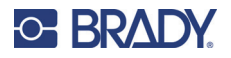

# <span id="page-14-0"></span>**Ligar/Desligar**

A impressora está equipada com uma fonte de alimentação universal e pode funcionar com uma tensão de 100 a 240 V~, 50/60 Hz.

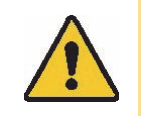

**CUIDADO!** Utilize apenas o adaptador e o cabo de alimentação fornecidos com a impressora.

#### **Para ligar a alimentação e ativar a impressora:**

1. Ligue o cabo de alimentação à fonte de alimentação fornecida.

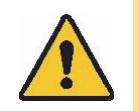

**CUIDADO!** Certifique-se de que a tomada está ligada à terra.

- 2. Ligue a fonte de alimentação à impressora e ligue a uma tomada elétrica.
- 3. Prima o botão de alimentação na parte dianteira da impressora.
- 4. Instale o consumível de etiqueta ao seguir as instruções em [«Instalar o consumível de etiqueta» na página 11](#page-16-1).

## <span id="page-14-1"></span>**Software para criar etiquetas**

Instale o software de criação de etiquetas no computador, configure a ligação à impressora e, em seguida, utilize o software para criar etiquetas e enviá-las para a impressora.

O software Brady Workstation fornece uma série de aplicações para simplificar a criação de etiquetas para finalidades específicas. Também fornece aplicações fáceis de utilizar para criar etiquetas personalizadas. A impressora é fornecida com uma licença para o produto Brady Workstation.

#### **Instalar a Brady Workstation:**

- 1. Certifique-se de que o computador está ligado à Internet.
- 2. Aceda a [workstation.bradyid.com/SFID.](http://www.workstation.bradyid.com/SFID)
- 3. Siga as instruções apresentadas no ecrã para transferir e instalar o software.
- 4. Ao executar o software e abrir uma aplicação que requer ativação, siga as instruções apresentadas no ecrã para ativar o software. Utilize a ID de licença e a palavra-passe indicadas no folheto impresso fornecido com a impressora.

Para obter outro software Brady Workstation ou licenças adicionais, aceda a www.workstation.bradyid.com ou contacte o seu representante da Brady.

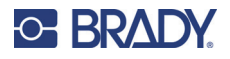

## <span id="page-15-0"></span>**Ligar a impressora**

### **USB**

Estabeleça ligação ao software de criação de etiquetas com o cabo USB fornecido.

Ligue o cabo USB fornecido à impressora e ao computador. O software Brady Workstation deteta automaticamente a impressora quando ligada por meio de um cabo USB.

**Nota:** Se não estiver a utilizar o software Brady Workstation, terá de instalar o controlador da impressora. Consulte o ficheiro PDF Guia de instalação do controlador incluído na unidade USB fornecida com a impressora.

#### <span id="page-15-1"></span>**Rede Ethernet**

Esta secção descreve como configurar a impressora para comunicar por meio de uma ligação Ethernet (TCP/IP).

Se estiver a utilizar um controlador do Windows, recomenda-se que configure a ligação Ethernet antes de instalar o controlador. Se o controlador já estiver instalado antes de configurar a ligação Ethernet, poderá ter de editar as definições da porta da impressora no Windows para atualizar o endereço IP.

#### **Para configurar as definições de rede na impressora:**

- 1. Certifique-se de que a impressora está ligada.
- 2. Ligue um cabo Ethernet (não fornecido) à parte de trás da impressora e a outra extremidade à porta Ethernet no computador ou na rede local (LAN).
- 3. (Opcional) Crie um nome de anfitrião para a impressora.
	- As instalações de impressoras com um nome de anfitrião têm melhor desempenho com um endereço IP atribuído dinamicamente.
- 4. Para as Definições de IP, selecione a caixa de verificação DHCP ou Estático.
	- O endereço DHCP utiliza um servidor DNS para atribuir dinamicamente um endereço IP sem configuração do utilizador.
	- no caso do endereçamento estático, é necessário fornecer o endereço IP da impressora.
- 5. Se a opção Estático tiver sido selecionada, ligue a impressora com o cabo USB e preencha os seguintes campos:
	- Endereço de IP: introduza o endereço IP da impressora.
	- Máscara de sub-rede: introduza a máscara de sub-rede caso esteja a utilizar uma.
	- Gateway padrão: introduza o endereço IP do gateway predefinido.
	- Servidor de DNS (Principal): introduza o endereço IP do servidor de DNS principal.
	- Servidor de DNS (Secundário): introduza o endereço IP do servidor de DNS secundário.

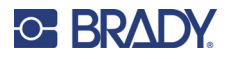

## <span id="page-16-0"></span>**Instalar o controlador da impressora**

O controlador da impressora de etiquetas a cores BradyJet J4000 encontra-se na unidade USB fornecida com a impressora. Também pode ser transferido em [BradyID.com](www.BradyID.com).

- 1. Introduza a unidade USB no computador.
- 2. Navegue até à pasta do controlador da impressora e clique duas vezes nela.
- 3. Clique duas vezes no ficheiro executável do controlador da impressora e siga as instruções apresentadas no ecrã.

## <span id="page-16-1"></span>**Instalar o consumível de etiqueta**

As etiquetas Brady estão equipadas com a tecnologia de célula inteligente, que permite à impressora e ao software de etiquetagem Brady reconhecer o tipo de etiqueta e definir automaticamente muitos detalhes de formatação da etiqueta.

Utilize apenas etiquetas genuínas Brady da série J4000.

- 1. Ligue a impressora.
- 2. Abra a tampa ao utilizar a pega lateral.

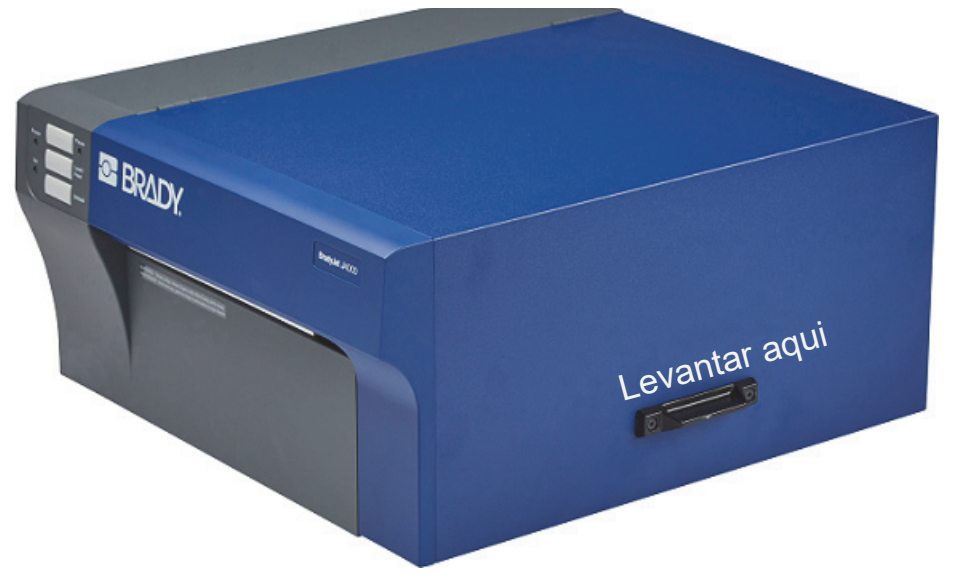

3. Baixe a guia do rolo e puxe-a para fora.

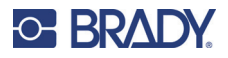

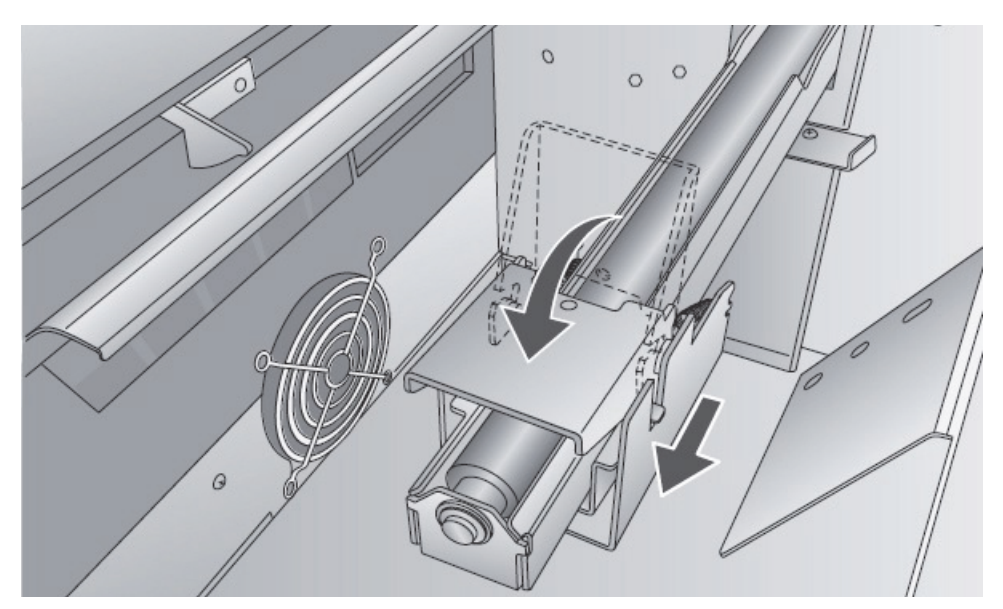

4. Remova qualquer fita de transporte do rolo de etiquetas para garantir que pode desenrolar-se livremente, certificando-se de que nenhuma parte adesiva fica exposta.

**IMPORTANTE!** Qualquer superfície adesiva exposta pode fixar-se aos componentes internos do mecanismo de impressão e causar uma obstrução de suporte.

5. Coloque o consumível no braço do rolo e empurre-o para dentro até tocar no batente do rolo.

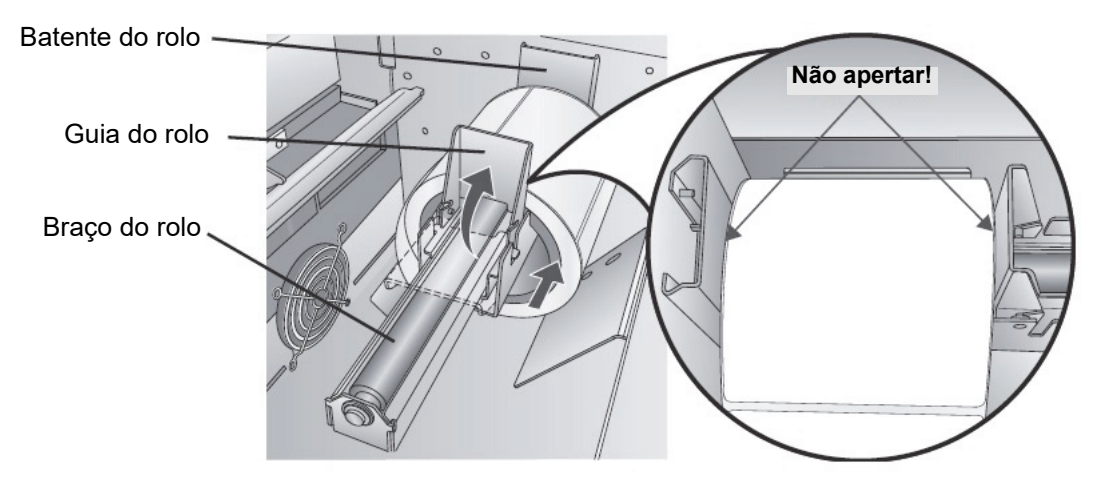

6. Vire a guia do rolo para cima e faça-o deslizar para dentro até tocar no consumível de etiqueta.

A guia do rolo irá recuar um pouco automaticamente para a posição correta. Deverá existir um intervalo de aproximadamente 1 mm entre a guia do rolo e o rolo.

7. Puxe a guia da garganta móvel para fora para criar espaço para o consumível de etiqueta.

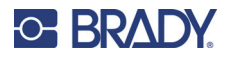

8. Coloque a margem dianteira do consumível sob os símbolos de «consumível de etiqueta» nas guias das gargantas. O consumível deve ser colocado suficientemente afastado na garganta da impressora para posicionar corretamente a guia da garganta móvel, mas sem ser ainda dentro da própria impressora.

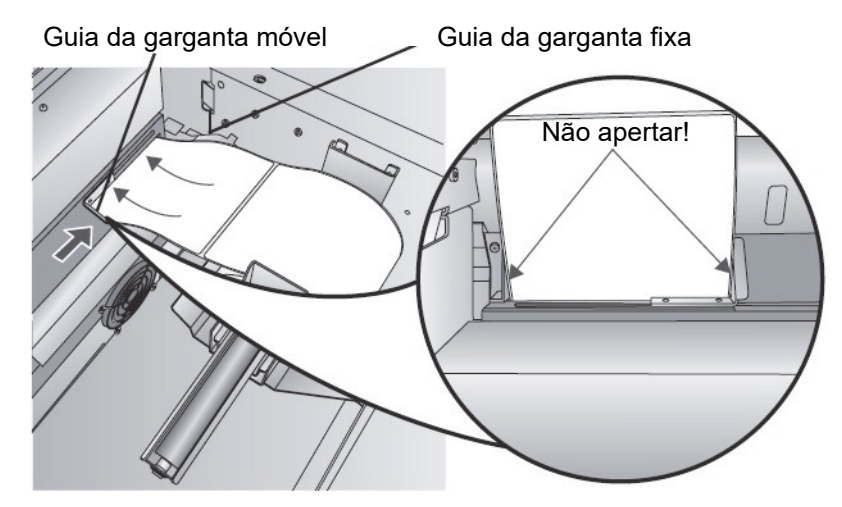

- 9. Faça deslizar a guia da garganta móvel para dentro até **quase** tocar no consumível.
- 10. Continue a carregar o consumível na impressora até que seja detetado e introduzido automaticamente na impressora.

Se a impressora não conseguir carregar o rolo de etiquetas, prima o botão Carregar/Alimentar no painel frontal enquanto continua a orientar a etiqueta para dentro da impressora. Se a impressora não segurar e carregar automaticamente o consumível ou continuar a carregar as etiquetas sem parar, verifique a posição ou o modo do sensor de intervalo; consulte [«Ajustar o sensor de intervalo» na página 15](#page-20-0) ou [«Definir o modo do sensor de consumível»](#page-26-2)  [na página 21.](#page-26-2)

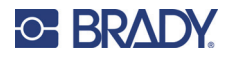

# <span id="page-19-0"></span>**Instalar cartuchos de tinta**

**IMPORTANTE!** A luz de aviso de pouca tinta acende-se quando restam 5% de tinta no cartucho. Premir o botão Carregar/Alimentar irá permitir-lhe continuar a imprimir, mas irá apagar a luz de pouca tinta.

- 1. Abra a tampa ao utilizar a pega lateral.
- 2. Pressione a patilha na parte frontal do porta-cartuchos para soltar o cartucho de tinta.

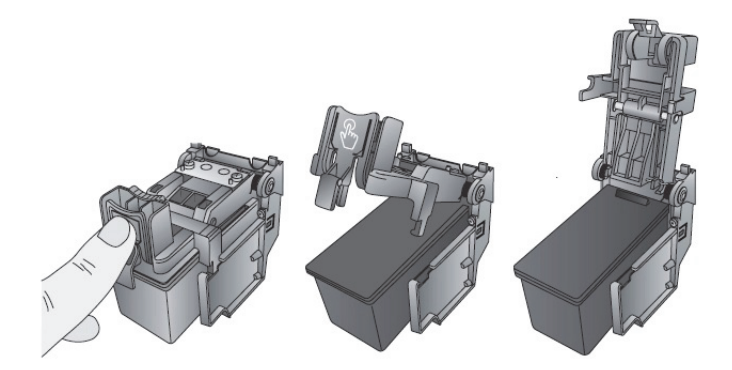

3. Retire o cartucho do porta-cartuchos.

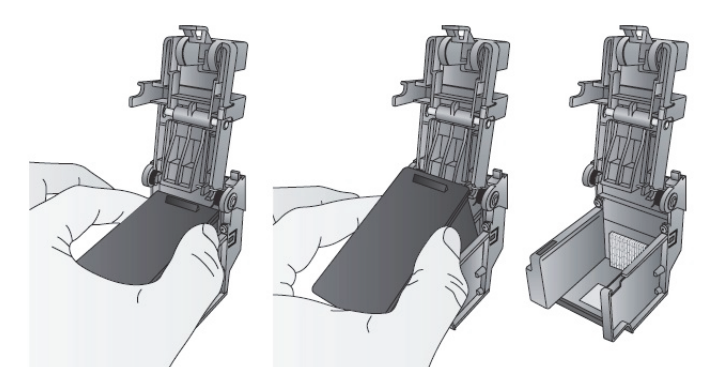

4. Retire o novo cartucho de tinta da respetiva embalagem e remova a fita que cobre os bocais.

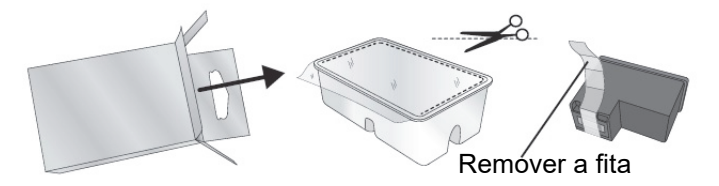

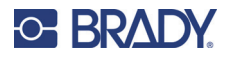

5. Coloque o novo cartucho no porta-cartuchos ao inclinar o cartucho ligeiramente para trás num ângulo de aproximadamente 30 graus.

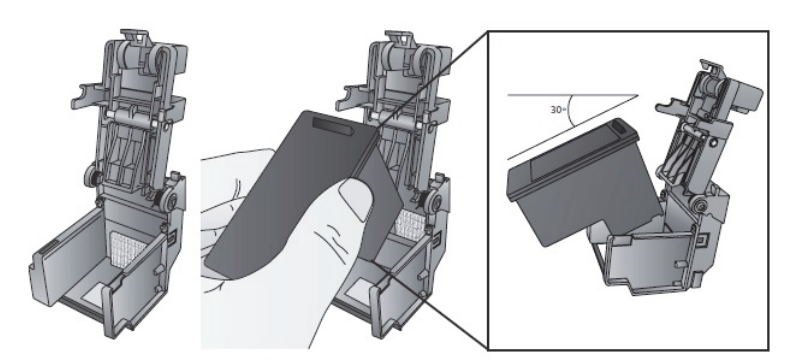

6. Feche a tampa do porta-cartuchos ao pressionar para baixo até ouvir um estalido.

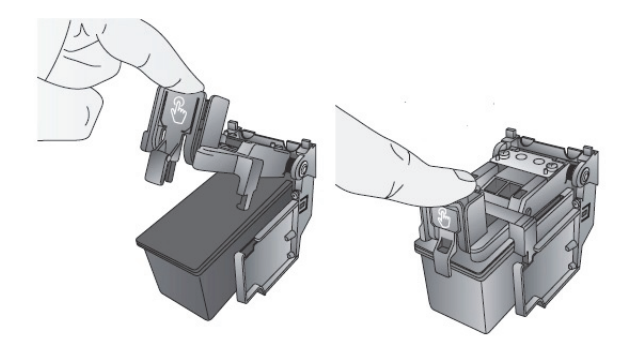

## <span id="page-20-1"></span><span id="page-20-0"></span>**Ajustar o sensor de intervalo**

Se estiver a utilizar etiquetas pré-cortadas circulares ou um consumível com orifícios de passagem, utilize as instruções abaixo para ajustar a posição do sensor de intervalo. O sensor pode ser ajustado com a barra de deslize no interior da impressora. Por baixo da barra de deslize, encontra-se uma medição que representa a distância entre a margem do consumível e o sensor. Meça a distância entre a margem do consumível e a posição correta da etiqueta. Coloque o sensor de forma que o lado da barra de deslize fique alinhado com essa medição. Consulte a linha tracejada na figura abaixo. A guia de deslize pode ser encontrada ao abrir a tampa e ao olhar desde a parte de trás da impressora.

**IMPORTANTE!** A guia de deslize do sensor de intervalo *deve* ser ajustada ao carregar etiquetas de forma irregular.

Guia de deslize do sensor de intervalo

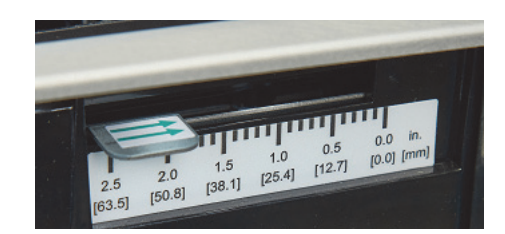

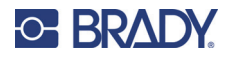

### <span id="page-21-0"></span>**Consumível de etiqueta circular**

Ao utilizar um consumível circular, ajuste o sensor de intervalo para corresponder à parte superior da etiqueta onde os círculos estão mais próximos entre si. Se o sensor estiver demasiado à direita ou à esquerda, a impressora continuará a detetar a etiqueta, mas a imagem poderá ser deslocada para baixo porque a impressora irá começar a imprimir na posição errada. Se estiver a utilizar um consumível com várias etiquetas, certifique-se de que o sensor corresponde a um local no consumível que tenha uma etiqueta e não um intervalo vertical.

O sensor de intervalo só pode ser movido, no máximo, 50,8 mm (2 pol.) a partir do lado esquerdo da área imprimível. Isto significa que uma etiqueta circular pode ser impressa com um diâmetro máximo de 101,6 mm (4 pol.). Para um consumível com um diâmetro superior a 101,6 mm (4 pol.), é necessário imprimir uma marca preta na parte de trás do consumível e alterar o modo do sensor de consumível para refletivo. A impressora irá agora procurar a marca preta que representa o início da etiqueta seguinte em vez do consumível pré-cortado. Para obter mais informações, consulte [«Definir o modo do](#page-26-2)  [sensor de consumível» na página 21](#page-26-2). Coloque o sensor de intervalo a 28,6 mm (1 1/8 pol.) para uma etiqueta circular de 50,8 mm (2 pol.) (intervalo da extremidade do separador de 3,2 mm [1/8 pol.]).

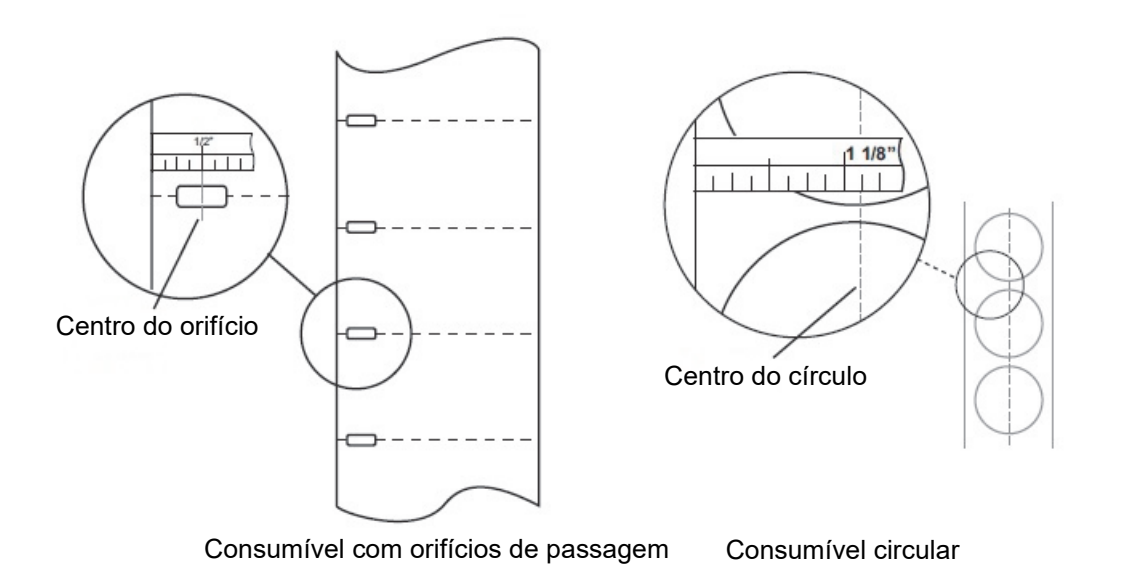

#### <span id="page-21-2"></span><span id="page-21-1"></span>**Consumível com orifícios de passagem**

Se estiver a utilizar cartolina ou um consumível com um furo ou um entalhe para identificar uma transição do material posterior para a etiqueta, pode ajustar o sensor de consumível para o colocar sobre a marca de identificação.

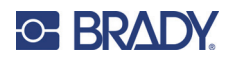

# <span id="page-22-0"></span>**3 Utilizar as ferramentas do sistema**

# <span id="page-22-1"></span>**Brady PrintHub**

O Brady PrintHub é utilizado para interagir com a impressora para manutenção, alinhamento, obter os níveis de tinta e várias outras funções.

É instalado automaticamente com o controlador da impressora e pode ser acedido por meio das preferências do controlador da impressora ou como um programa no menu Iniciar do Windows.

1. Ligue a impressora ao computador com o cabo USB e ligue a alimentação.

O Brady PrintHub acede à maioria das informações que utiliza a partir da própria impressora, pelo que esta deve estar ligada e a comunicar para que o programa seja iniciado.

- Brady PrintHub<sup>n</sup>  $\times$ J4000 **B Beady** 14000<br>  $\frac{30\text{eve}}{20\text{eve}}$  **Print Alignment** | Label Feed | Printer Setting<br>
Queued Jobs: Inches Remaining 1,149.00 **G**  $\circ$  $_{\circlearrowleft}$ **HE** Past Jobs: Mazon a Prints Print Cost<sup>1</sup> Quot New Label 1 1 B \$0,0260 2887 2841 3336 **C** New Label 1 1 \$0,0221 3390 P New Label 1 1 \$0.0244 3076 3027 P New Label 2 1 \$0.0195 3848 3786<br>New Label 2 1 \$0.0153 4888 4809 B B Restore Default 574.95 per Cartridge **F** Online Only **D** Print Counter: 37 **Order Supplies** <sup>1</sup> Calcuations are estimates. **C** Settings
- 2. Aceda a Iniciar > Programas > Brady PrintHub.

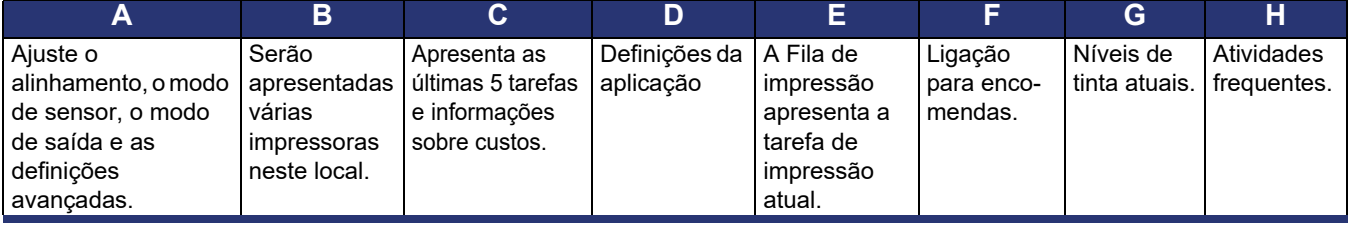

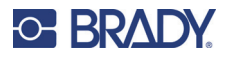

# <span id="page-23-0"></span>**Definições**

O botão de definições, localizado no canto inferior esquerdo do Brady PrintHub, permite-lhe efetuar o seguinte:

- Alterar a moeda
- Alterar o idioma
- Procurar atualizações
- Definir preferências de impressão
- Gerar um relatório de apoio
- Gerar o estado da impressora

## <span id="page-23-2"></span><span id="page-23-1"></span>**Ajustar o alinhamento de impressão**

Se a sua experiência de impressão anterior se limita ao papel de tamanho padrão, poderá não estar familiarizado com uma parte essencial da impressão de etiquetas, como os deslocamentos de impressão ou o alinhamento. As impressoras padrão carregam uma folha e começam a imprimir com base no início da folha. Também proíbem a impressão na margem da folha. Isso destina-se a evitar a necessidade de ajustar deslocamentos. A impressora BradyJet J4000, no entanto, deteta o início da etiqueta com um sensor ótico e é capaz de imprimir nas margens superior, inferior, esquerda e direita. Por conseguinte, é necessário alinhar a impressora para funcionar com tipos de consumíveis de etiqueta específicos.

A impressora é fornecida calibrada de fábrica para imprimir exatamente na margem do consumível de etiqueta Brady. A impressora decide onde começa a imprimir ao detetar o início de uma etiqueta pré-cortada ou um orifício de passagem que corresponda ao início da etiqueta. No entanto, devido a variações nas margens esquerdas e a outras variáveis, poderá ser necessário ajustar essas definições no início de cada rolo.

**IMPORTANTE!** Antes de ajustar as definições de alinhamento, imprima primeiro uma etiqueta com o nível de qualidade que pretende para toda a tarefa. Desta forma, irá garantir que o consumível de etiqueta se está a mover à mesma velocidade e que o sensor de consumível irá detetar o intervalo da mesma forma.

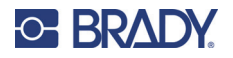

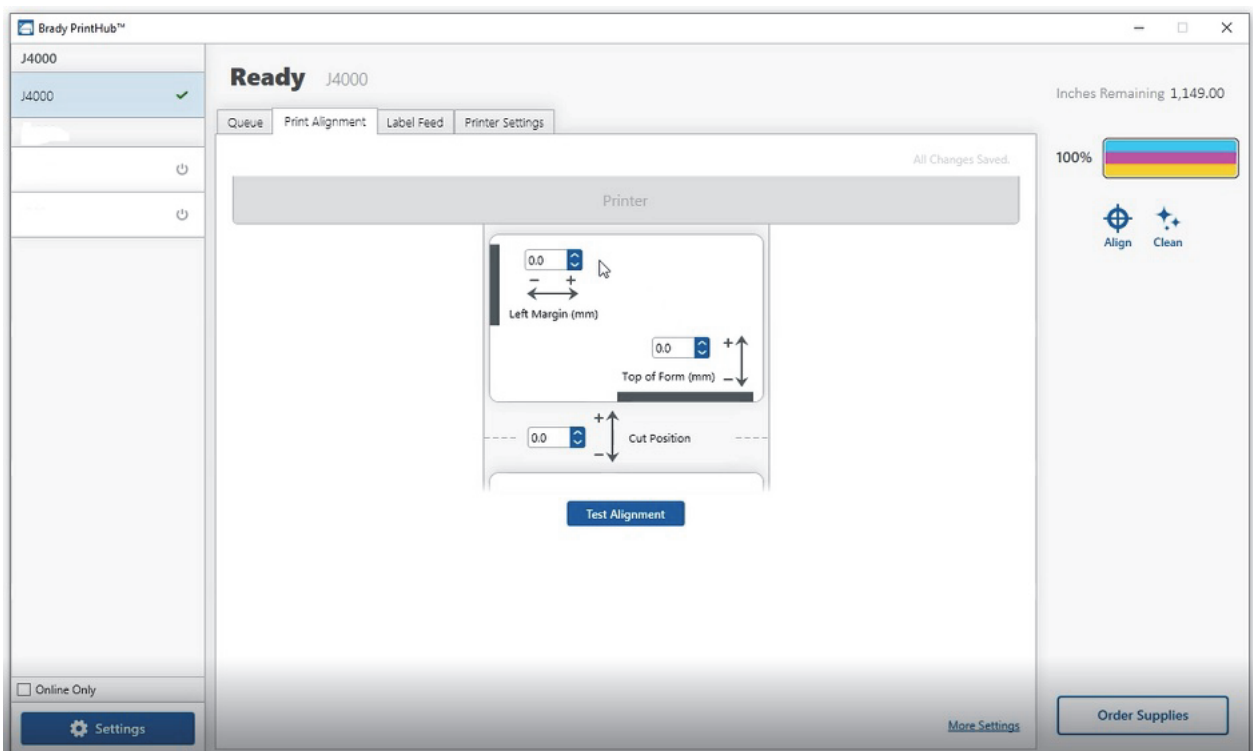

**IMPORTANTE!** Antes de ajustar quaisquer valores, efetue uma impressão de teste para verificar se está próximo do alinhamento. A imagem apresentada no ecrã é a mesma da impressão, o que facilita o ajuste desses valores.

É possível ajustar três variáveis neste ecrã:

**Posição de corte**: este valor ajusta a posição da última etiqueta impressa depois de ter sido apresentada para corte. Isto só é aplicável se o modo de saída estiver definido para «Apresentar a etiqueta».

- Aumente o valor atual para aproximar o ponto de corte da impressora.
- Diminua o valor atual para afastar o ponto de corte da impressora.

O valor é automaticamente guardado assim que o definir.

**Deslocamento da margem esquerda**: este valor move a etiqueta impressa para a esquerda ou para a direita.

- Aumente o valor atual para mover a etiqueta impressa para a direita.
- Diminua o valor atual para mover a etiqueta impressa para a esquerda.

**IMPORTANTE!** Antes de ajustar este valor, certifique-se de que o consumível de etiqueta está corretamente carregado, de forma que não exista um intervalo entre a extremidade do separador e a guia da garganta fixa. Qualquer intervalo nesta altura irá afetar bastante o valor de deslocamento da margem esquerda necessário para alinhar a etiqueta. Além disso, se ajustar o valor com um consumível de etiqueta incorretamente carregado, terá de o ajustar novamente se carregar o consumível de etiqueta corretamente na próxima vez.

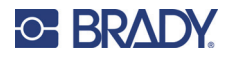

**Topo da página**: este valor move a posição inicial de impressão para cima ou para baixo na etiqueta. Se for necessário um ajuste, aumente esta definição para mover a imagem para baixo na etiqueta ou diminua-a para mover a imagem para cima na etiqueta. A unidade de medida é 0,1 mm.

- Aumente o valor atual para mover a etiqueta impressa para baixo ou para perto da impressora.
- Diminua o valor atual para mover a etiqueta impressa para cima ou para longe da impressora.

O valor é automaticamente guardado assim que o definir.

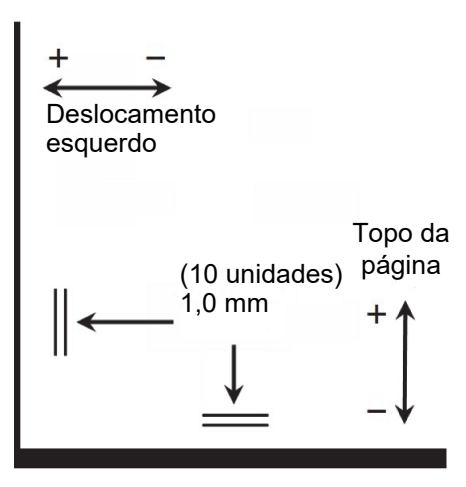

Poderá ter de efetuar vários ajustes a um ou mais destes valores. Após cada ajuste, pode clicar no botão de teste para imprimir um pequeno padrão de teste na etiqueta. Isto irá Deslocamento ajudá-lo a encontrar o valor de alinhamento adequado.

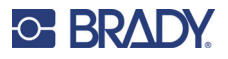

## <span id="page-26-2"></span><span id="page-26-0"></span>**Definir o modo do sensor de consumível**

O modo do sensor de consumível refere-se ao método que a impressora irá utilizar para detetar a posição inicial de impressão para cada etiqueta. Para ajustar o modo do sensor de consumível, inicie o Brady PrintHub. Na maioria dos casos, não terá de alterar esta definição. A predefinição é detetar consumíveis pré-cortados padrão. Só é necessário alterar esta definição se estiver a utilizar etiquetas transparentes ou qualquer etiqueta com uma marca de deteção preta na parte de trás.

**IMPORTANTE!** Defina modo do sensor de consumível *antes* de carregar o consumível.

- 1. Ligue a impressora ao computador com o cabo USB.
- **Nota:** a definição do modo é armazenada na memória interna da impressora, pelo que não será possível aceder-lhe se a impressora não estiver ligada e a comunicar adequadamente com o computador.
- 2. Inicie o Brady PrintHub no computador.
- 3. Clique no separador **Alimentação de etiquetas**.
- 4. Selecione a imagem que melhor corresponde ao consumível que pretende instalar. Esta ação irá iniciar o modo do sensor de consumível.
- 5. Carregue o consumível.

#### <span id="page-26-1"></span>**Tipos de modos de sensor**

Existem três modos de sensor:

**Contínuo** (sensor desativado): para um consumível contínuo sem pré-corte, uma marca refletiva ou orifícios, defina o tipo de sensor para Contínuo, o que irá desativar o sensor de consumível. Neste modo, não é possível definir a posição inicial de impressão. A impressora irá simplesmente começar a imprimir a primeira etiqueta e imprimir cada etiqueta seguinte imediatamente após a anterior. Para produzir um intervalo entre impressões, basta adicionar a quantidade pretendida de espaço branco ao fim da etiqueta que está a ser impressa.

**Refletivo**: utilize este modo para consumíveis com uma linha preta pré-impressa (marca preta) na parte de trás, o que indica a quebra entre etiquetas. São necessárias marcas pretas em rolos de consumível transparente. As marcas pretas também podem ser utilizadas para etiquetas de forma irregular, tais como círculos com mais de 101,6 mm (4 pol.), ou em qualquer consumível em que a posição de impressão inicial não possa ser detetada ao utilizar a própria etiqueta.

**Pré-cortado (predefinição)**: ao utilizar etiquetas pré-cortadas padrão que se assemelhem à imagem, utilize esta definição independentemente do tamanho da etiqueta. Utilize também esta definição para material de etiqueta com orifícios de passagem, em que existe um orifício em cada etiqueta ou um entalhe lateral.

**IMPORTANTE!** Também tem de definir a posição do sensor de intervalo (consulte [«Ajustar o](#page-20-1)  [sensor de intervalo» na página 15\)](#page-20-1), de forma que o sensor detete o ponto correto no consumível pré-cortado ou refletivo. O sensor de intervalo é desativado quando definido para o modo de consumível contínuo.

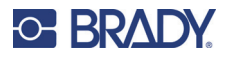

## <span id="page-27-0"></span>**Definir os modos de saída/corte**

Utilize o modo de saída/corte para ajustar a forma como as etiquetas saem da impressora depois de impressas ou se o consumível é cortado após a impressão T

- 1. Ligue a impressora ao computador com o cabo USB.
- **Nota:** a definição do modo é armazenada na memória interna da impressora, pelo que não será possível aceder-lhe se a impressora não estiver ligada e a comunicar adequadamente com o computador.
- 2. Inicie o Brady PrintHub no computador.
- 3. Clique no separador **Alimentação de etiquetas**.
- 4. Marque a caixa junto a **Cortador ativado**.

Se o cortador estiver desativado, serão apresentadas as opções da etiqueta presente. Se o cortador estiver ativado, serão apresentadas as opções de corte.

#### <span id="page-27-1"></span>**Opções de saída**

**Não apresentar**: neste modo, o consumível não se move após a impressão da última etiqueta. Isto significa que parte da última etiqueta impressa ainda está na impressora. **Utilize esta opção apenas se estiver ligado um enrolador de etiquetas**.

**Apresentar se não houver atividade**: esta definição irá carregar todas as etiquetas impressas além do ponto de corte no fim de uma tarefa de impressão se a impressora não receber outra tarefa de impressão, no espaço de tempo definido, a contar da última tarefa de impressão na fila. Utilize esta funcionalidade para apresentar no fim de uma tarefa com várias cópias, uma tarefa com várias páginas ou várias tarefas individuais na fila.

#### <span id="page-27-2"></span>**Opções de corte**

**Cortar após premir o botão «Alimentar»**: esta definição irá cortar o consumível depois de premir o botão Carregar/Alimentar na impressora. Pode ser utilizada após uma etiqueta ou uma tarefa inteira.

**Cortar após a contagem de etiquetas**: defina o número de etiquetas a imprimir e, em seguida, cortar. Esta definição é útil se tiver etiquetas de frente/verso ou conjuntos de etiquetas.

**Cortar se não houver atividade**: esta definição irá permitir cortar no fim de uma tarefa de impressão se a impressora não receber outra tarefa de impressão no espaço de um segundo a contar da última tarefa de impressão na fila. Utilize esta funcionalidade para cortar no fim de uma tarefa com várias cópias, uma tarefa com várias páginas ou várias tarefas individuais na fila.

**Cortar após cada etiqueta**: esta definição irá permitir cortar após cada etiqueta.

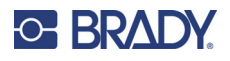

# <span id="page-28-0"></span>**Ver as definições da impressora**

Veja o controlador, a versão do firmware, o número de série e a versão da software neste separador.

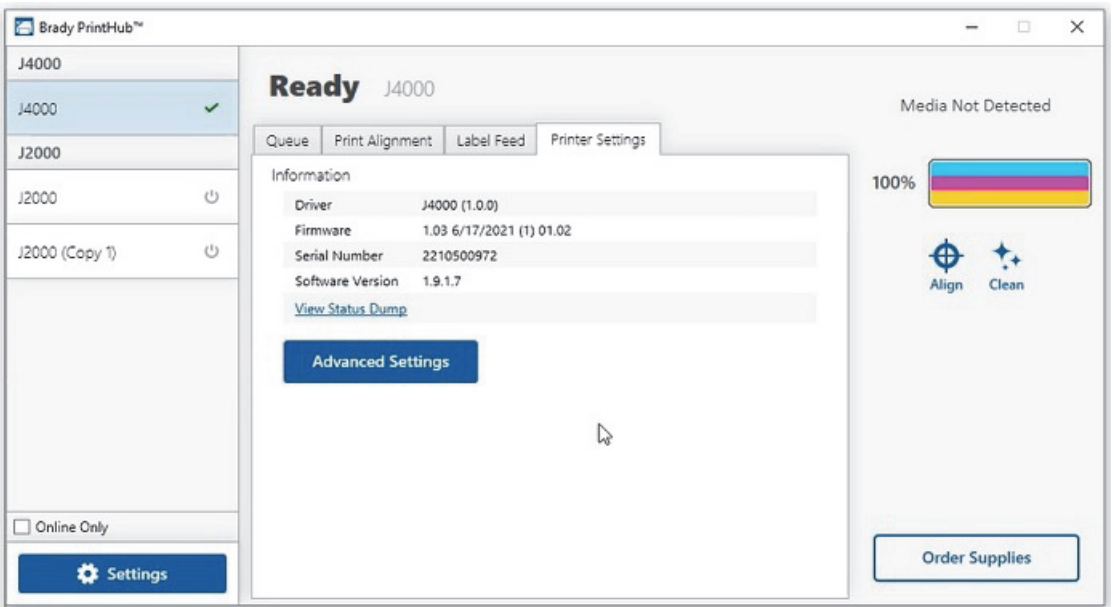

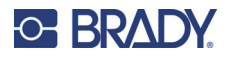

## <span id="page-29-0"></span>**Monitorizar consumíveis**

O nível de tinta e o comprimento restante do consumível podem ser monitorizados em qualquer altura com o Brady PrintHub. Imediatamente após o início da impressão, o Brady PrintHub irá apresentar o comprimento do consumível de etiqueta restante e o nível de tinta no canto superior direito da aplicação. O nível de tinta é apresentado em incrementos de 10%.

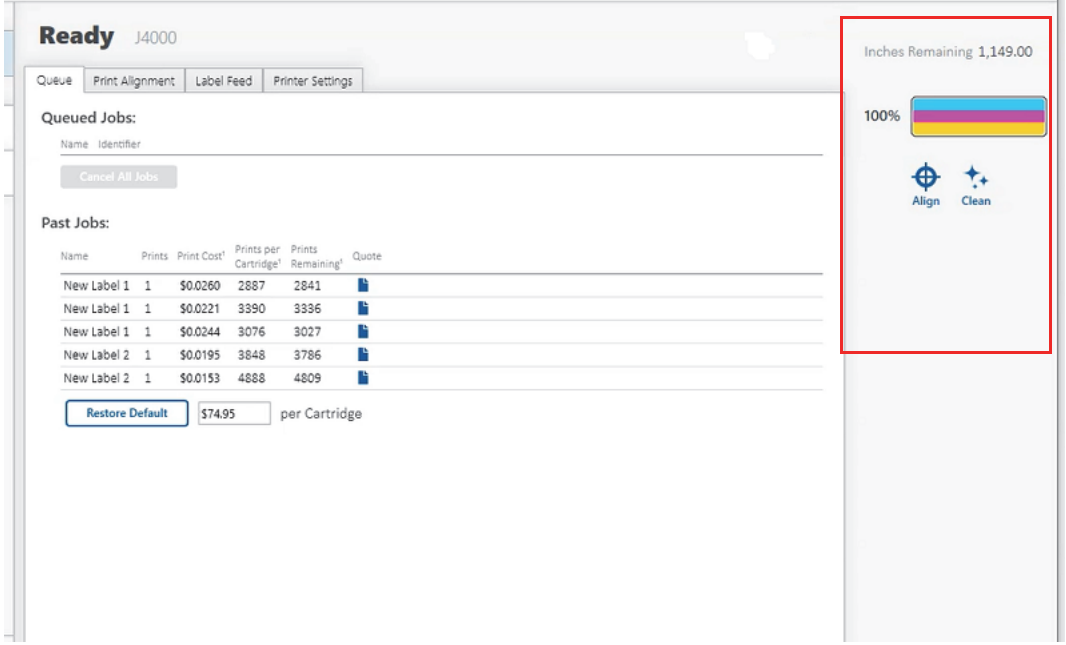

## <span id="page-29-2"></span><span id="page-29-1"></span>**Limpeza do cartucho de tinta**

Poderá ser necessário limpar os bocais do cartucho de tinta se verificar uma redução na qualidade de impressão ou se suspeitar de que um dos bocais do cartucho está ligeiramente seco ou obstruído. Se o cartucho for deixado fora da impressora durante mais de 30 minutos, a tinta nos bocais da cabeça de impressão poderá secar.

- 1. Ligue a impressora ao computador com o cabo USB.
- 2. Inicie o Brady PrintHub no computador.
- 3. Certifique-se de que o nível de tinta do cartucho de cor é superior a 10%. Se for inferior a 10%, substitua o cartucho e pare aqui.
- 4. Utilize a função de limpeza no Brady PrintHub para limpar automaticamente os bocais do cartucho de tinta.
- 5. Verifique a qualidade ao imprimir uma etiqueta.

Se a qualidade de impressão continuar comprometida, limpe manualmente os bocais do cartucho ao seguir as instruções em [«Limpeza do cartucho de tinta e da estação de](#page-37-2)  [manutenção» na página 32](#page-37-2).

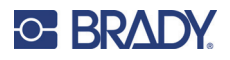

## <span id="page-30-0"></span>**Utilizar o estimador de custos**

O estimador de custos encontra-se na secção Fila, no primeiro separador do Brady PrintHub. Os custos das últimas cinco tarefas são armazenados na lista. Cada tarefa irá apresentar o custo aproximado por etiqueta com base no custo por cartucho introduzido por baixo da lista. Introduza o custo real do cartucho que adquiriu. São apresentadas as impressões restantes no cartucho atualmente instalado e as impressões totais no novo cartucho.

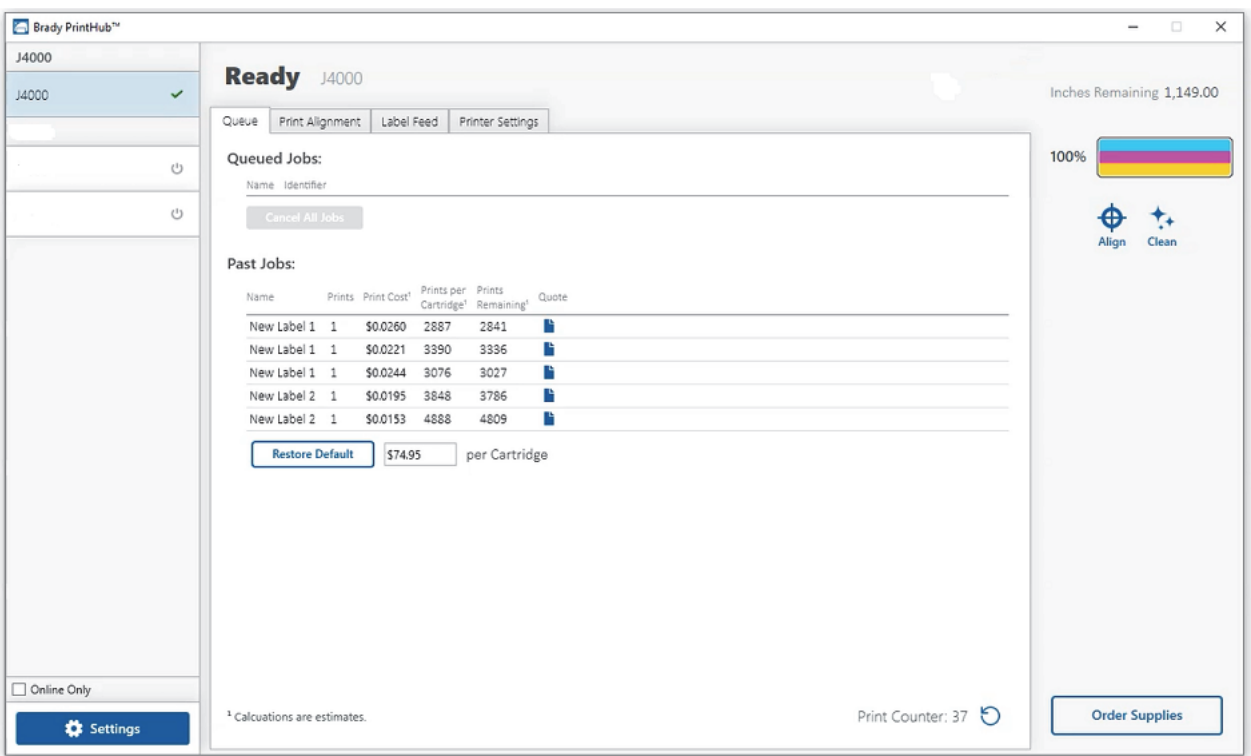

Para ver um relatório que pode imprimir/guardar, clique no ícone de documento junto à tarefa que pretende ver. Um relatório irá apresentar as informações. Pode imprimir ou guardar o relatório neste ecrã. Também pode alterar a moeda na lista pendente, alterar o nome da tarefa ou ajustar o custo neste ecrã.

**IMPORTANTE!** O custo por etiqueta representa o custo médio por etiqueta durante uma série inteira de etiquetas. Isto significa que o custo por etiqueta irá diminuir e tornar-se mais preciso à medida que o número de etiquetas impressas aumenta. Isto acontece porque a tinta utilizada para a manutenção periódica do cartucho é dividida por um maior número de etiquetas. Recomenda-se imprimir, pelo menos, 5 etiquetas para obter um custo preciso por etiqueta.

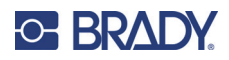

# <span id="page-31-3"></span><span id="page-31-0"></span>**4 Imprimir etiquetas**

## <span id="page-31-1"></span>**Brady Workstation**

A impressora de etiquetas a cores BradyJet J4000 é compatível com o software de ambiente de trabalho Brady® Workstation. Quando utilizada com o software Brady Workstation, a impressora reconhece automaticamente todos os materiais ativados e compatíveis até 209 mm (8,25 pol.) de largura. Ao utilizar a impressora com outro software, consulte a documentação da aplicação.

## <span id="page-31-2"></span>**Controlador da impressora**

As definições alteradas com o método abaixo irão aplicar-se a todos os novos designs criados na Brady Workstation ou noutros programas após a alteração das preferências. As etiquetas existentes guardadas na Brady Workstation não serão afetadas, uma vez que as preferências são guardadas com a etiqueta. Para alterar estas preferências, terá de alterar as preferências da impressora na Brady Workstation antes de imprimir ao clicar no botão «Propriedades documentais».

#### **Para localizar as definições do controlador:**

- 1. Clique no botão **Iniciar**.
- 2. Selecione **impressoras e leitores**.
- 3. Clique com o botão direito do rato no ícone de **Impressoras e leitores** e selecione **Preferências de impressão** no menu pendente.

Será apresentado o ecrã de preferências.

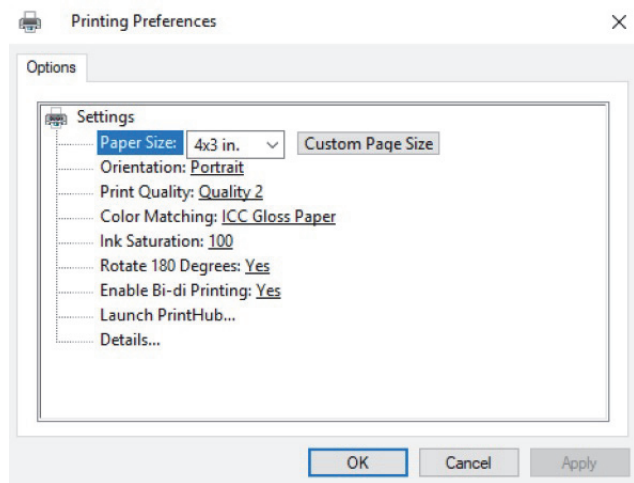

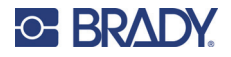

**Nota:** A maioria das aplicações permite-lhe alterar estas mesmas opções do controlador da impressora nos ecrãs «Imprimir». Algumas aplicações, como a Brady Workstation, guardam as definições com a etiqueta, enquanto outras utilizam definições apenas para a tarefa de impressão atual que acaba de ser enviada para a impressora.

### <span id="page-32-1"></span><span id="page-32-0"></span>**Tamanho da página**

Se estiver a utilizar a Brady Workstation, esta definição é ajustada no assistente de configuração de etiquetas. Se estiver a utilizar um programa diferente, terá de definir esta opção para as dimensões da etiqueta. Tenha em atenção que as dimensões são sempre relativas à largura e à altura da etiqueta real na impressora. A orientação de uma imagem na etiqueta não deve alterar esta definição. Consulte [«Especificações do consumível» na página 36](#page-41-1) para obter tamanhos mínimos e máximos das etiquetas.

#### *Criar uma impressão sem margens*

Se tiver problemas em fazer com que a imagem cubra toda a etiqueta, certifique-se primeiro de que a imagem está a ser impressa, pelo menos, com o tamanho de etiqueta que selecionou. Para o fazer com a Brady Workstation, aumente a imagem alguns milímetros relativamente à etiqueta ao arrastar a imagem sobre a margem da etiqueta em todos os lados. A caixa delimitadora à volta da imagem ficará vermelha quando estiver sobre a margem da etiqueta. Tente imprimir novamente para ver se cobre toda a etiqueta. Se o problema persistir, ajuste as seguintes definições nas preferências do controlador da impressora:

- **Tamanho da página**: aumente 1 mm (0,03 pol.) a largura do tamanho da página nas preferências do controlador. Aumente 1 mm (0,03 pol.) a altura. Se estiver a utilizar a Brady Workstation, basta alterar o tamanho no menu Ficheiro — Configuração de etiquetas. Aumente o tamanho da imagem para se ajustar ao novo tamanho de página maior. Se estiver a utilizar outros programas de imagens, terá de alterar o tamanho da página na aplicação e nas preferências do controlador da impressora.
- **Deslocamento da margem esquerda**: diminua o deslocamento da margem esquerda para metade do aumento da largura do tamanho da página. Neste caso, diminuiria o valor em 6 (o que corresponde a 6 mm [0,25 pol.]). Isto irá centrar o aumento do tamanho da página, de forma que haja uma margem adicional de 6 mm (0,25 pol.) nos lados esquerdo e direito.
- **Topo da página**: aumente o topo da página em 6 (o que corresponde a 6 mm [0,25 pol.]). Isto fará com que a impressora comece a imprimir antes da etiqueta e garanta uma etiqueta totalmente impressa.

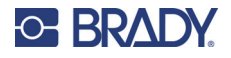

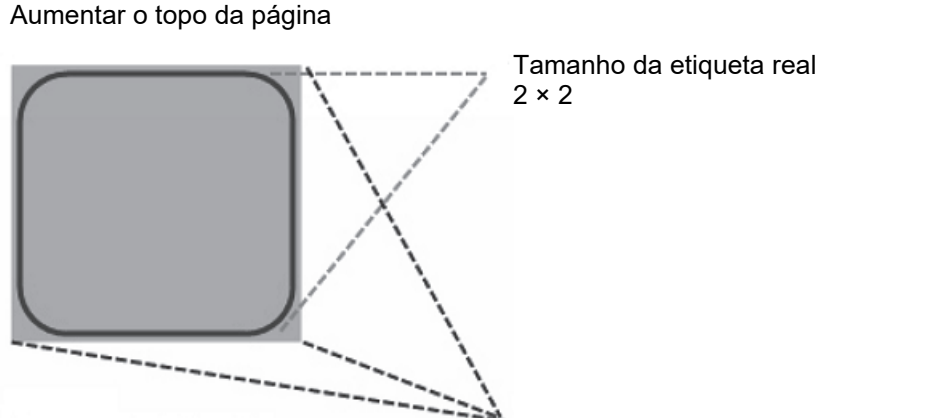

Diminuir o deslocamento da margem esquerda Tamanho da página com margem adicional

**Nota:** Recomenda-se uma margem adicional tão pequena quanto possível para evitar um excesso de tinta no material posterior da etiqueta. Além disso, uma margem adicional excessiva fará com que a impressora ignore etiquetas, uma vez que deixa de imprimir demasiado tarde para detetar a etiqueta seguinte.

### <span id="page-33-1"></span><span id="page-33-0"></span>**Orientação**

Existem duas definições de orientação: vertical e horizontal. Se o texto e as imagens forem impressos da esquerda para a direita ou conforme apresentado no ecrã, selecione a orientação vertical. Se pretender que a impressão rode 90 graus relativamente ao apresentado no ecrã, para que seja efetuada horizontalmente, selecione a orientação horizontal. Lembre-se de que isto não altera a largura e a altura na definição do tamanho do papel. É apenas uma ferramenta para visualizar uma etiqueta na vertical no ecrã que será impressa lateralmente na impressora.

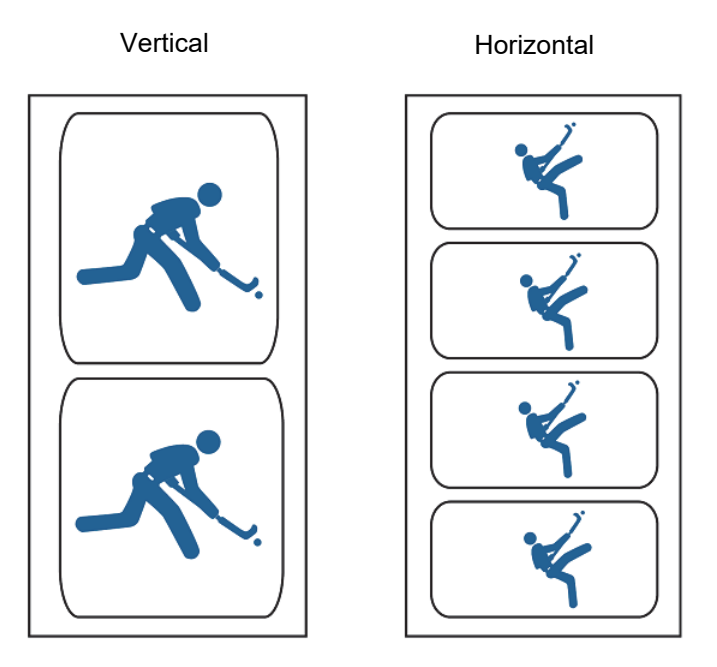

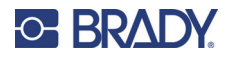

#### <span id="page-34-6"></span><span id="page-34-0"></span>**Resolução de impressão**

Existem quatro definições de qualidade de impressão no controlador para utilizar na resolução. Quanto mais baixa for a definição, mais rápida será a impressão. A definição 1 proporciona a impressão mais rápida disponível, enquanto a definição 4 proporciona a resolução e a qualidade de impressão mais elevadas a uma velocidade mais lenta. A predefinição é a opção 2, que proporciona o melhor equilíbrio entre a velocidade de impressão, a resolução e a qualidade. Pode fazer experiências com várias definições ao criar uma etiqueta para uma determinada aplicação.

### <span id="page-34-1"></span>**Correspondência de cor**

Existem várias opções disponíveis consoante o cartucho instalado (à base de pigmentos ou de corantes). As opções serão atualizadas automaticamente consoante o cartucho instalado.

O modo **Vivid Graphics (Imagens vivas)** deve ser utilizado para imagens em que não é essencial uma reprodução precisa da cor. As imagens impressas neste modo terão um aspeto mais vibrante porque é utilizada mais tinta para as produzir. No entanto, a impressão de imagens de pessoas poderá produzir tons de pele avermelhados.

O modo **Vivid Photos (Fotografias vivas)** deve ser utilizado para imagens fotográficas em que é essencial uma reprodução precisa da cor. As imagens impressas neste modo serão mais claras do que as impressas no modo Imagens vivas. Os tons de pele terão um aspeto mais natural neste modo.

**ICC Gloss Paper, ICC Gloss Polyester** e **ICC Matte Bopp** são opções de correspondência de cor calibradas pelo ICC. Selecione a definição que corresponde ao consumível Brady instalado do mesmo tipo para produzir impressões com correspondência de cor ICC.

**Nota:** A configuração adicional e a calibração do monitor ICC são necessárias para que esta opção funcione.

A opção **NENHUM** fará com que não seja utilizada a correspondência de cor.

#### <span id="page-34-2"></span>**Saturação de tinta**

Esta opção controla a quantidade de tinta utilizada ao imprimir uma imagem. A predefinição é 100%, o que irá proporcionar a correspondência de cor mais precisa. Se a tinta não estiver a secar com a rapidez suficiente ou se estiver a «escorrer», pode diminuir a Saturação de tinta para reduzir a quantidade de tinta aplicada na etiqueta.

#### <span id="page-34-3"></span>**Rodar 180 graus**

Configure esta definição para Sim para imprimir com o lado direito das etiquetas para cima à medida que estas saem da impressora.

#### <span id="page-34-4"></span>**Ativar a impressão Bidi (bidirecional)**

Defina para «Sim» para uma velocidade de impressão mais rápida. Requer uma impressão de alinhamento após cada substituição do cartucho. Defina para «Não» para uma impressão de melhor qualidade.

#### <span id="page-34-5"></span>**Iniciar o Brady PrintHub**

No computador, aceda a **Iniciar > Programas > Brady PrintHub**.

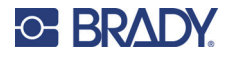

#### <span id="page-35-0"></span>**Detalhes**

Utilize esta definição para ver as informações da versão atual do firmware e do controlador, bem como outras definições da impressora.

## <span id="page-35-1"></span>**Imprimir de outros programas**

Uma vez que esta impressora utiliza um controlador de impressora padrão do Windows, pode imprimir a partir de qualquer aplicação que pretender. Existem apenas alguns aspetos a ter em atenção para tornar tudo mais fácil.

1. **Definir o tamanho da página/etiqueta no controlador**: a Brady Workstation preenche o tamanho da etiqueta que está a utilizar. Ao imprimir de outro programa, deve fazer isso manualmente. Antes de imprimir, basta definir o Tamanho do papel tal como definiria a qualidade de impressão nas preferências de impressão. No exemplo abaixo, o tamanho da etiqueta é 101 × 101 mm (4 × 4 pol.), pelo que o tamanho da página personalizado é definido para 400 × 400 (apresentado em unidades de 0,25 mm [0,01 pol.]).

 $\mathbf{r}$ 

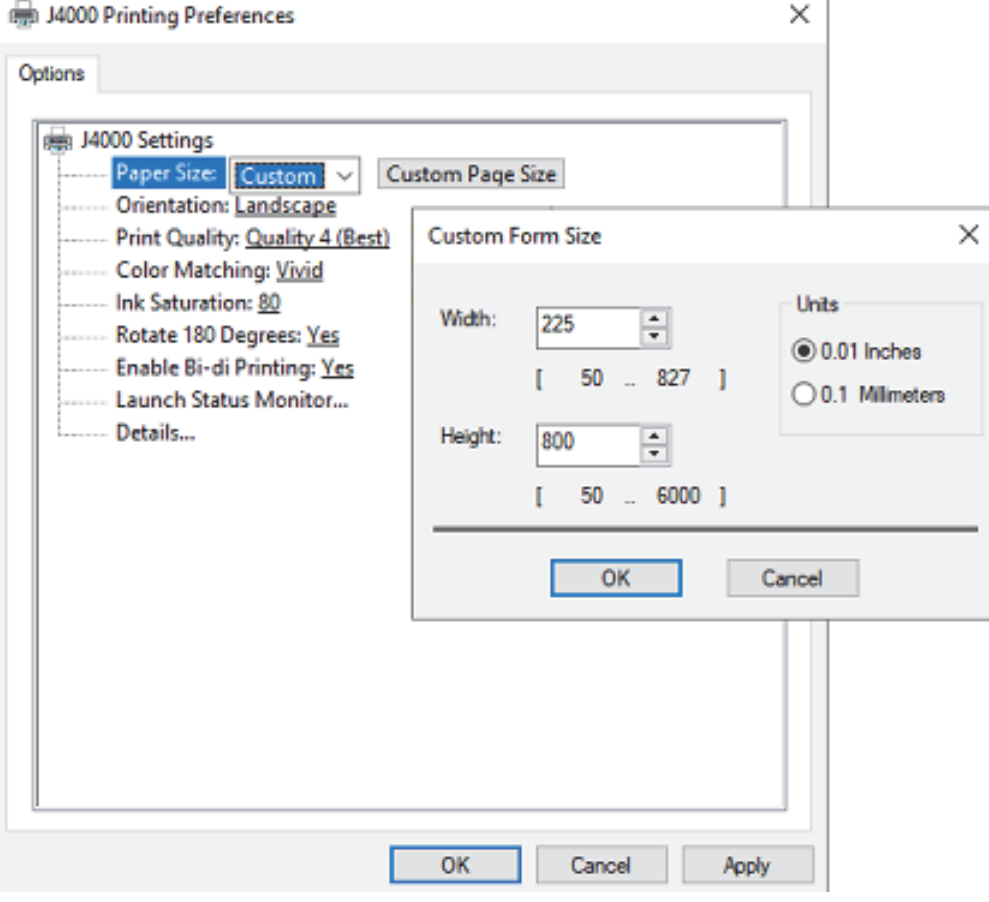

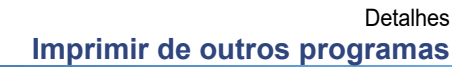

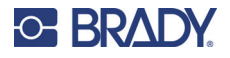

2. **Verificar o tamanho da imagem ou do documento**: o tamanho da imagem ou do documento deve corresponder ao Tamanho da página/etiqueta definido no controlador. Se tiver definido o tamanho da página no controlador para 101 × 101 mm (4 × 4 pol.), mas, na realidade, a imagem tiver 127 × 76 mm (5 × 3 pol.), o controlador da impressora irá reduzir automaticamente a imagem para caber na etiqueta de 101 × 101 mm (4 × 4 pol.). O resultado é que a etiqueta impressa real tem 101  $\times$  61 mm (4  $\times$  2,4 pol.). Evite isto ao definir o tamanho da página no controlador e o tamanho da imagem na aplicação de impressão para correspondência com o tamanho da etiqueta instalada na impressora.

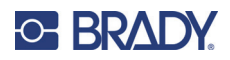

# <span id="page-37-0"></span>**5 Manutenção**

## <span id="page-37-2"></span><span id="page-37-1"></span>**Limpeza do cartucho de tinta e da estação de manutenção**

Poderá ser necessário limpar os bocais do cartucho de tinta se verificar uma redução na qualidade de impressão ou se suspeitar de que um dos bocais do cartucho está ligeiramente seco ou obstruído. Se tiver problemas de qualidade de impressão, siga os passos abaixo:

- 1. Retire o cartucho de tinta da impressora.
- 2. Dobre duas folhas de papel de cozinha quatro vezes cada e mergulhe num copo de água durante cinco segundos.

**Nota:** Não esprema o excesso de água das folhas de papel de cozinha.

3. Coloque uma folha de papel de cozinha sobre os bocais do cartucho e pressione cuidadosamente durante 30–40 segundos.

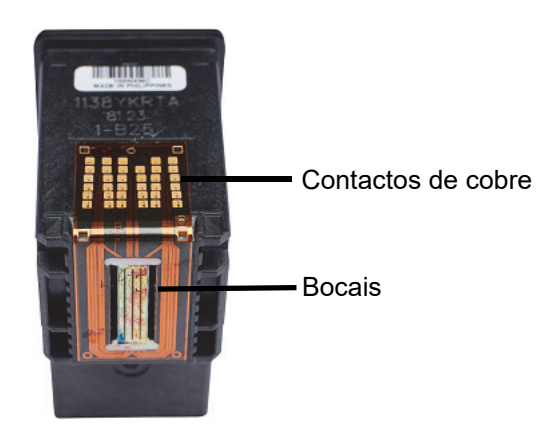

- 4. Desdobre a segunda folha de papel de cozinha, coloque sobre uma superfície plana/dura e pressione o cartucho, com o lado do bocal para baixo, na margem superior da folha de papel de cozinha.
- 5. Bata firmemente na parte superior do cartucho três vezes para forçar a tinta a sair.

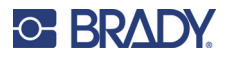

#### **Limpeza do cartucho de tinta e da estação de manutenção**

6. Arraste o cartucho pela folha de papel de cozinha na sua direção, repetindo até as três cores se encontrarem na folha de papel de cozinha.

Se as três cores não forem apresentadas na folha de papel de cozinha, repita os passos 5 e 6. Se a folha de papel de cozinha continuar a não apresentar as três cores, substitua o cartucho.

- 7. Limpe os contactos de cobre com uma folha de papel de cozinha humedecida com álcool isopropílico.
- 8. Seque completamente todo o cartucho com uma folha de papel de cozinha limpa.

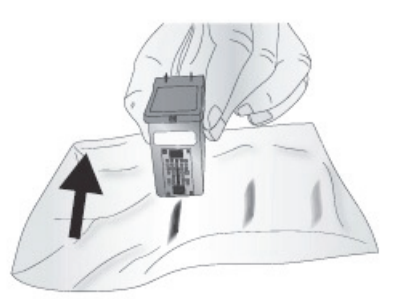

**IMPORTANTE!** Poderão ocorrer danos na impressora se os contactos dos cartuchos não estiverem completamente secos.

- 9. Desligue a impressora.
- 10. Desloque cuidadosamente o porta-cartuchos para a esquerda para aceder à estação de manutenção.

A estação de manutenção encontra-se no lado direito da área de impressão e inclui a tampa do bocal do cartucho de borracha e o rolo de plástico.

11. Humedeça uma folha de papel de cozinha com álcool isopropílico e limpe a estação de manutenção.

# <span id="page-39-0"></span>**6 Resolução de problemas**

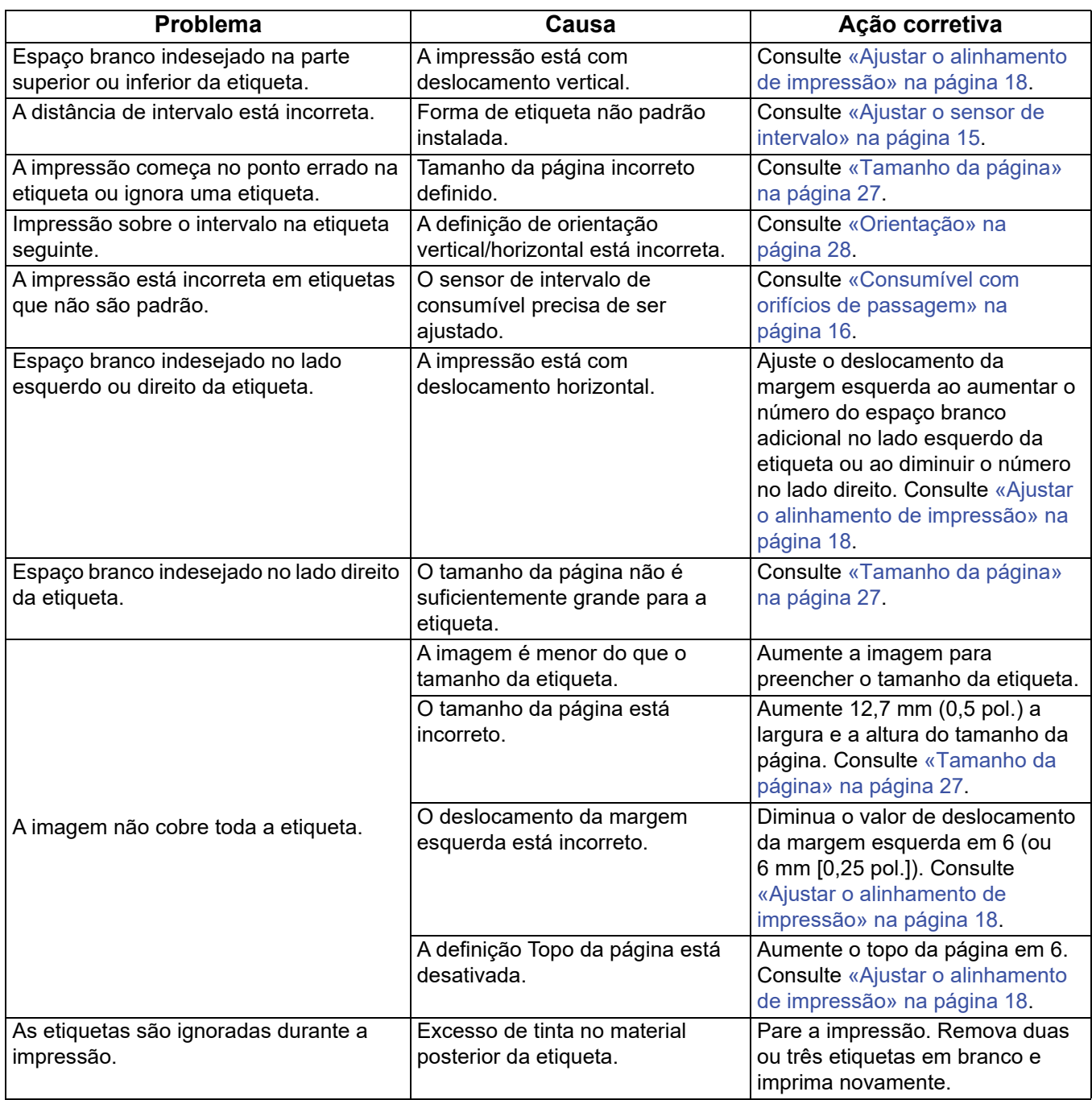

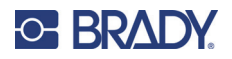

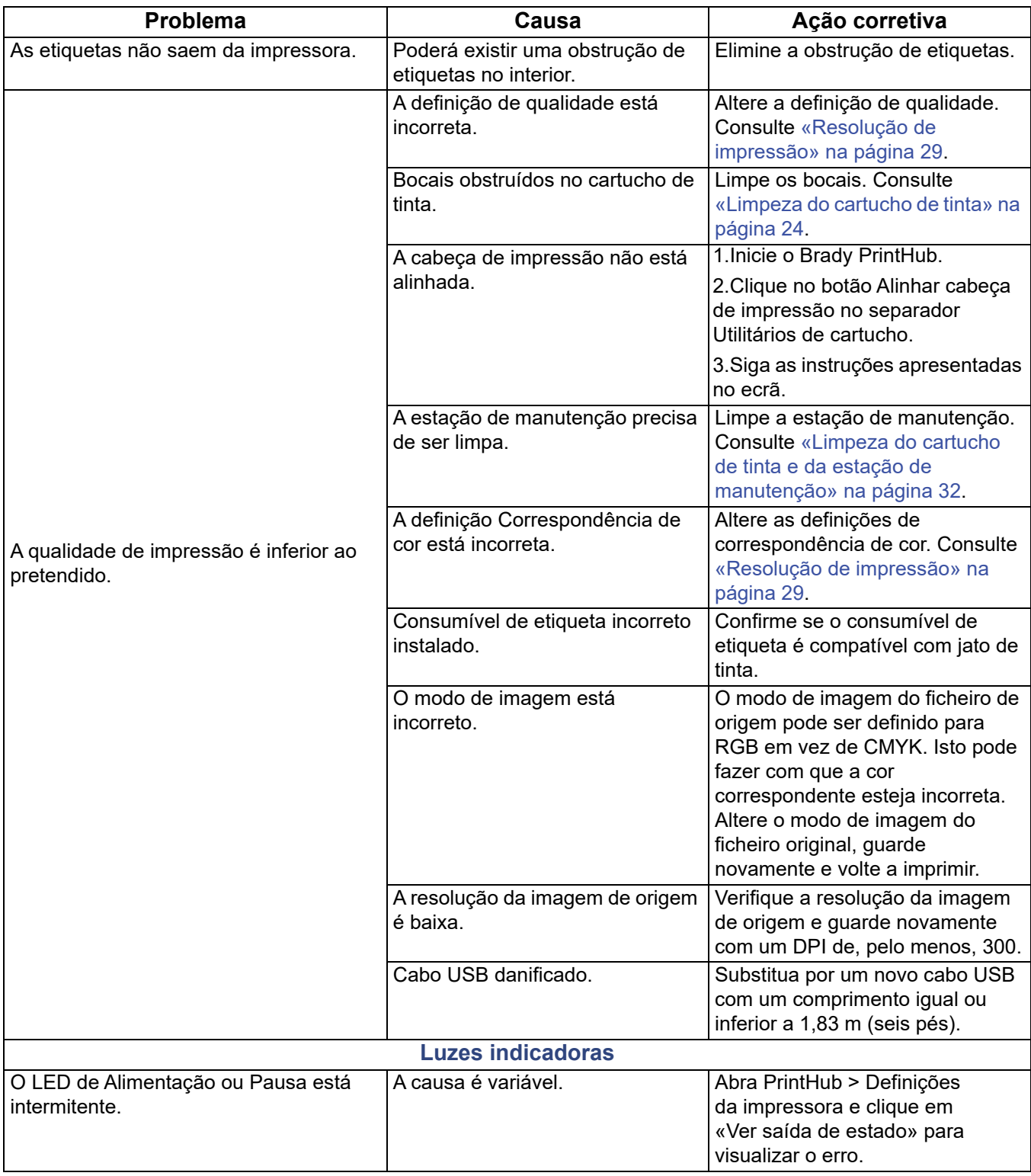

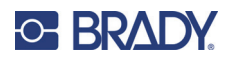

# <span id="page-41-1"></span><span id="page-41-0"></span>**7 Especificações do consumível**

Pode ser utilizada uma grande variedade de consumíveis de etiqueta na impressora. Consulte as especificações e as definições nas secções seguintes antes de encomendar um consumível personalizado.

**IMPORTANTE!** Teste todos os consumíveis de etiqueta personalizados com a impressora pretendida antes de encomendar grandes quantidades! A Brady só assumirá a responsabilidade por consumíveis de etiqueta personalizados encomendados à Brady.

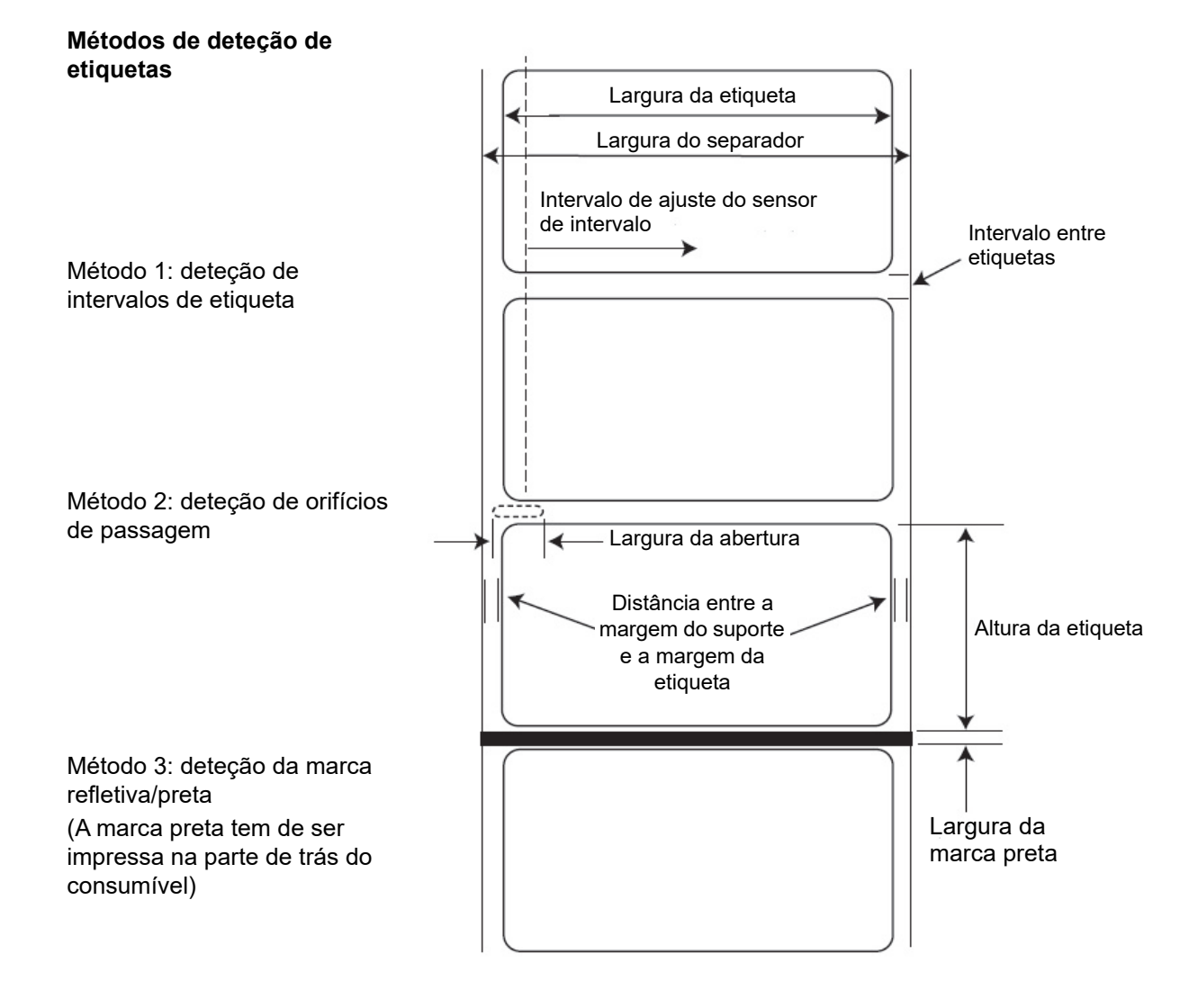

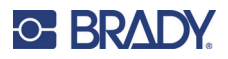

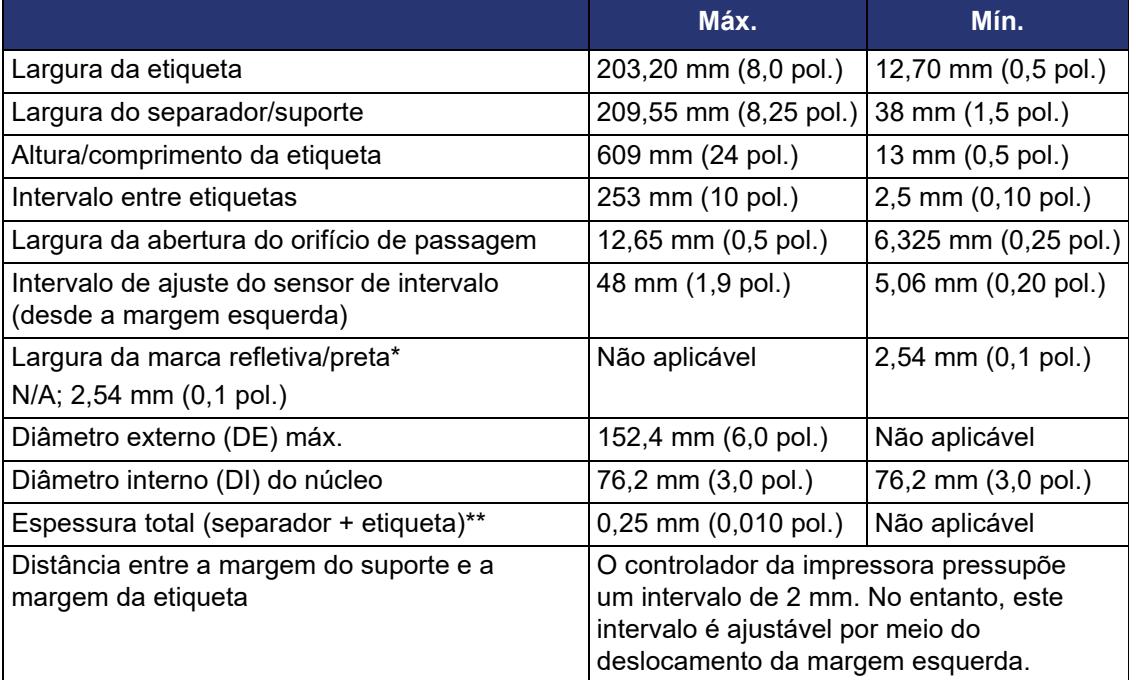

\* A marca refletiva/preta deve ser opaca à luz infravermelha. A marca deve estar entre as etiquetas. A extremidade da marca deve corresponder ao início da etiqueta.

\*\* Máximo recomendado. Existem dois fatores que determinam se a impressora irá aceitar uma determina espessura de rolo.

- 1. A capacidade da impressora de puxar o papel através da área de impressão.
- 2. A capacidade do sensor de ler através do material posterior se o sensor estiver definido para um consumível pré-cortado.

Se estiver a imprimir no modo de deteção de etiquetas contínuas ou refletivas, o número 2 não se aplica. O facto de a impressora ter de ler através do material posterior no modo de consumível précortado irá limitar muito mais a espessura do que a capacidade da impressora de puxar o papel através da área de impressão. No entanto, se ajustar o nível de opacidade do separador o suficiente para permitir que a etiqueta seja detetada pelo sensor de rolo, a espessura só será limitada pela capacidade da impressora de puxar o papel através área da impressora. Por estes motivos, o peso ou a espessura do separador é uma variável que não pode ser facilmente definida. É aconselhável utilizar um separador n.º 40 com todos os consumíveis de etiqueta.

#### **IMPORTANTE! Teste todos os consumíveis com a impressora antes de encomendar grandes quantidades!**

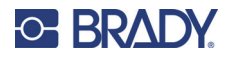

#### **Especificações do rolo**

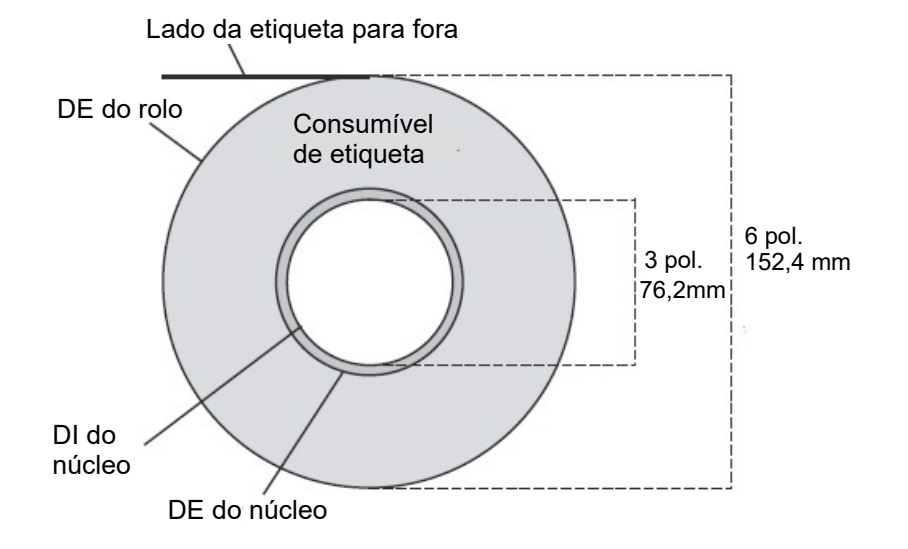

**Nota:** Se estiver a utilizar um aplicador para aplicar as etiquetas, certifique-se de que encomenda um consumível com a orientação correta para o aplicador. Por exemplo, a maioria dos aplicadores aplicam primeiro o lado da etiqueta, pelo que irá imprimir as etiquetas lateralmente.

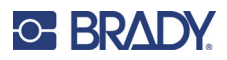

# <span id="page-44-0"></span>**Anexo: Conformidade regulamentar**

## <span id="page-44-2"></span><span id="page-44-1"></span>**Conformidade com normas oficiais e aprovações**

#### **Estados Unidos**

#### *Aviso da FCC*

**Nota:** Este equipamento foi testado e considerado em conformidade com os limites para um dispositivo digital de Classe A, de acordo com a Parte 15 das Normas da FCC. Estes limites destinam-se a proporcionar uma proteção razoável contra interferências nocivas quando o equipamento é utilizado num ambiente comercial. Este equipamento gera, utiliza e pode irradiar energia de radiofrequência, e, se não for instalado e utilizado de acordo com o manual de instruções, poderá causar interferências nocivas em comunicações de rádio.

O funcionamento deste equipamento numa área residencial poderá causar interferências nocivas e, nesse caso, o utilizador terá de corrigir as interferências com os seus próprios recursos.

Quaisquer alterações ou modificações não expressamente aprovadas pela entidade responsável pela conformidade poderão anular a autoridade do utilizador para utilizar o equipamento.

Este dispositivo está em conformidade com a Parte 15 das Normas da FCC. O funcionamento está sujeito às duas condições seguintes: (1) Este dispositivo não poderá causar interferências nocivas, e (2) este dispositivo tem de aceitar quaisquer interferências recebidas, incluindo interferências que possam causar um funcionamento indesejado.

#### <span id="page-44-3"></span>**Estados Unidos**

#### *Aviso de la FCC*

**Nota:** Este equipo se puso a prueba y se confirmó que cumple con los límites para un dispositivo digital de Clase A, conforme a la Parte 15 de las Regulaciones de la Comisión Federal de Comunicaciones (Federal Communications Commission, FCC). Estos límites se han diseñado para proporcionar protección razonable contra interferencias perjudiciales cuando el equipo se utilice en un entorno comercial. Este equipo genera, utiliza y puede emitir energía de radiofrecuencia y, si no se instala y se utiliza según el manual de instrucciones, puede ocasionar interferencias perjudiciales en las radiocomunicaciones.

El uso de este equipo en un área residencial puede causar interferencias perjudiciales, en cuyo caso el usuario tendrá que corregir dichas interferencias por su cuenta.

Los cambios o las modificaciones que no hayan sido aprobados expresamente por la parte responsable del cumplimiento pueden invalidar la autorización que se le otorga al usuario para utilizar el equipo.

Este dispositivo cumple con la Parte 15 de las Regulaciones de la FCC. El uso está sujeto a las siguientes dos condiciones: (1) es posible que este dispositivo no provoque interferencias perjudiciales y (2) este dispositivo debe aceptar cualquier interferencia recibida, incluso aquella que pueda generar un uso no deseado.

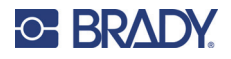

## <span id="page-45-0"></span>**Canadá**

Innovation, Science and Economic Development (ISED) ICES-003 do Canadá: CAN ICES-3 (A)/NMB-3(A)

#### <span id="page-45-1"></span>**México**

Aviso do IFT: La operación de este equipo está sujeta a las siguientes dos condiciones: (1) es posible que este equipo o dispositivo no cause interferencia perjudicial y (2) este equipo o dispositivo debe aceptar cualquier interferencia, incluyendo la que pueda causar su operación no deseada.

### <span id="page-45-2"></span>**Europa**

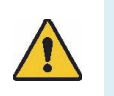

**AVISO!** Este é um produto de Classe A. Num ambiente doméstico, este produto poderá causar interferências de rádio e, nesse caso, o utilizador poderá ter de tomar medidas adequadas.

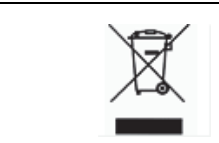

**Diretiva relativa a resíduos de equipamentos elétricos e eletrónicos**

Em conformidade com a Diretiva Europeia REEE, este dispositivo deve ser reciclado de acordo com os regulamentos locais.

#### *Diretiva RoHS 2011/65/UE, 2015/863/UE*

Este produto possui a marcação CE e está em conformidade com a Diretiva da União Europeia 2011/65/UE DO PARLAMENTO EUROPEU E DO CONSELHO, de 8 de junho de 2011, relativa à restrição da utilização de determinadas substâncias perigosas em equipamentos elétricos e eletrónicos.

A Diretiva da UE 2015/863, de 31 de março de 2015, altera o Anexo II da Diretiva 2011/65/UE do Parlamento Europeu e do Conselho relativa à lista de substâncias sujeitas a restrições.

## <span id="page-45-3"></span>**Turquia**

Ministério do Ambiente e das Florestas da Turquia

(Diretiva relativa à restrição da utilização de determinadas substâncias perigosas em equipamentos elétricos e eletrónicos.)

Türkiye Cumhuriyeti: EEE Yönetmeliğine Uygundur

## <span id="page-45-4"></span>**África do Sul**

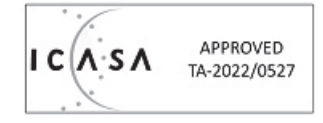

## <span id="page-46-0"></span>**Informações regulamentares sobre comunicações sem fios**

Marcações regulamentares, sujeitas à certificação nacional, são aplicadas à impressora anfitriã, o que significa que foram obtidas as aprovações de comunicações sem fios. Para obter uma lista completa dos países aprovados, aceda a www.BradyID.com/J4000compliance.

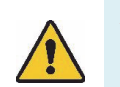

**AVISO!** A utilização do dispositivo sem aprovação regulamentar é ilegal.

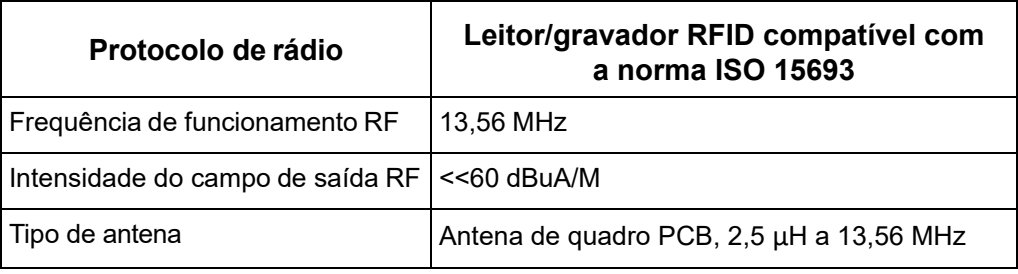

#### <span id="page-46-1"></span>**Estados Unidos**

**Nota:** Este equipamento foi testado e considerado em conformidade com os limites para um dispositivo digital de Classe A, de acordo com a Parte 15 das Normas da FCC. Estes limites destinam-se a proporcionar uma proteção razoável contra interferências nocivas quando o equipamento é utilizado num ambiente comercial. Este equipamento gera, utiliza e pode irradiar energia de radiofrequência, e, se não for instalado e utilizado de acordo com o manual de instruções, poderá causar interferências nocivas em comunicações de rádio.

O funcionamento deste equipamento numa área residencial poderá causar interferências nocivas e, nesse caso, o utilizador terá de corrigir as interferências com os seus próprios recursos.

Quaisquer alterações ou modificações não expressamente aprovadas pela entidade responsável pela conformidade poderão anular a autoridade do utilizador para utilizar o equipamento.

Este dispositivo está em conformidade com a Parte 15 das Normas da FCC. O funcionamento está sujeito às duas condições seguintes: (1) Este dispositivo não poderá causar interferências nocivas, e (2) este dispositivo tem de aceitar quaisquer interferências recebidas, incluindo interferências que possam causar um funcionamento indesejado.

## <span id="page-47-0"></span>**Información reglamentaria sobre conexiones inalámbricas**

Las marcas reglamentarias, sujetas a la certificación de cada país, se aplican a la impresora host, lo que significa que se obtuvieron las aprobaciones de radio

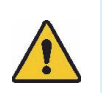

**¡ADVERTENCIA!** El uso del dispositivo sin la aprobación de los organismos reguladores es ilegal.

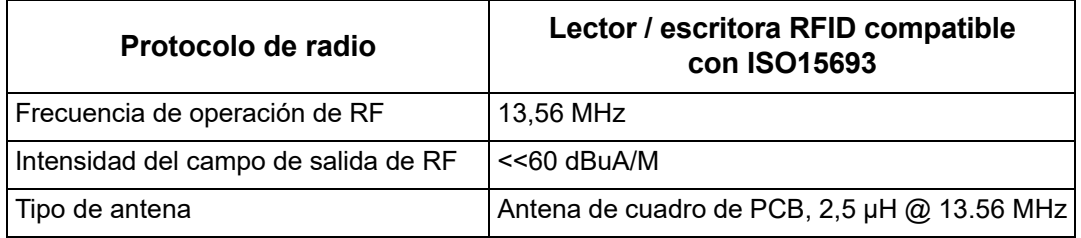

### **Estados Unidos**

**Nota:** Este equipo se puso a prueba y se confirmó que cumple con los límites para un dispositivo digital de Clase A, conforme a la Parte 15 de las Regulaciones de la FCC. Estos límites se han diseñado para proporcionar protección razonable contra interferencias perjudiciales cuando el equipo se utilice en un entorno comercial. Este equipo genera, utiliza y puede emitir energía de radiofrecuencia y, si no se instala y se utiliza según el manual de instrucciones, puede ocasionar interferencias perjudiciales en las radiocomunicaciones.

El uso de este equipo en un área residencial puede causar interferencias perjudiciales, en cuyo caso el usuario tendrá que corregir dichas interferencias por su cuenta.

Los cambios o las modificaciones que no hayan sido aprobados expresamente por la parte responsable del cumplimiento pueden invalidar la autorización que se le otorga al usuario para utilizar el equipo.

Este dispositivo cumple con la Parte 15 de las Regulaciones de la FCC. El uso está sujeto a las siguientes dos condiciones: (1) es posible que este dispositivo no provoque interferencias perjudiciales y (2) este dispositivo debe aceptar cualquier interferencia recibida, incluso aquella que pueda generar un uso no deseado.

**Declaraciones sobre la colocalización:** A fin de cumplir con el requisito de cumplimiento de la FCC relativo a la exposición a RF, la antena que se utilice para este transmisor no debe ubicarse ni utilizarse junto con ningún otro transmisor o antena, a excepción de aquellos que ya se incluyen en el módulo de radio.

**Pautas sobre la exposición a RF:** La potencia de salida irradiada de este dispositivo está muy por debajo de los límites de exposición a radiofrecuencia. No obstante, para evitar que se superen los límites de exposición a radiofrecuencia en un entorno no controlado, se debe mantener una distancia mínima de 20 cm entre la antena (interna) en placa de circuito impreso del módulo de radio de wifi y la cabeza, el cuello o el cuerpo durante el uso normal.

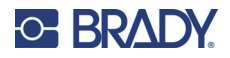

## <span id="page-48-0"></span>**Canadá**

Innovation, Science and Economic Development (ISED)

CAN ICES-3 (A)/NMB-3(A)

Este dispositivo respeita as normas RSS de isenção de licença da Industry Canada. O funcionamento está sujeito às duas condições seguintes:

- 1. Este dispositivo não poderá causar interferências; e
- 2. Este dispositivo tem de aceitar quaisquer interferências, incluindo interferências que possam causar um funcionamento indesejado do dispositivo.

#### <span id="page-48-1"></span>**México**

Aviso do IFT:

«La operación de este equipo está sujeta a las siguientes dos condiciones: (1) es posible que este equipo o dispositivo no cause interferencia perjudicial y (2) este equipo o dispositivo debe aceptar cualquier interferencia, incluyendo la que pueda causar su operación no deseada.»

## <span id="page-48-2"></span>**União Europeia**

Este é um produto de Classe A. Num ambiente doméstico, este produto poderá causar interferências de rádio e, nesse caso, o utilizador poderá ter de tomar medidas adequadas.

Diretiva de Equipamento de Rádio (RED) 2014/53/CE

- a. As bandas de frequência em que o equipamento de rádio funciona; 13,56 MHz
- b. De acordo com o requisito de rádio UE da norma europeia (EN) 300 330, o valor da intensidade de campo do dispositivo Brady 13,56 Mhz (RFID fundamental) é <<60 dBuA/M (em conformidade).

### <span id="page-48-3"></span>**Internacional**

O módulo RFID utilizado nas impressoras Brady está em conformidade com as normas internacionalmente reconhecidas que incidem sobre a exposição humana a campos eletromagnéticos, como, por exemplo, a norma EN 62311 relativa à «Avaliação de equipamentos elétricos e eletrónicos relativamente às restrições da exposição humana a campos eletromagnéticos (0–300 GHz)».